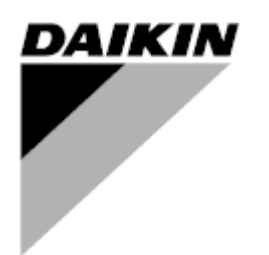

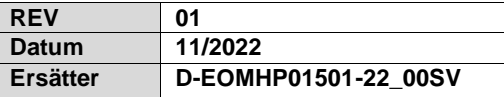

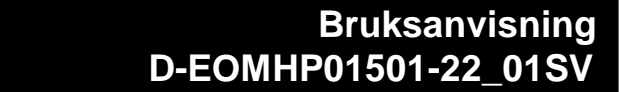

# **Värmepumpenheter för vatten till vatten med scrollkompressorer**

**EWWQ~KC/ EWLQ~KC**

**Översättning av bruksanvisning i original**

## Innehåll

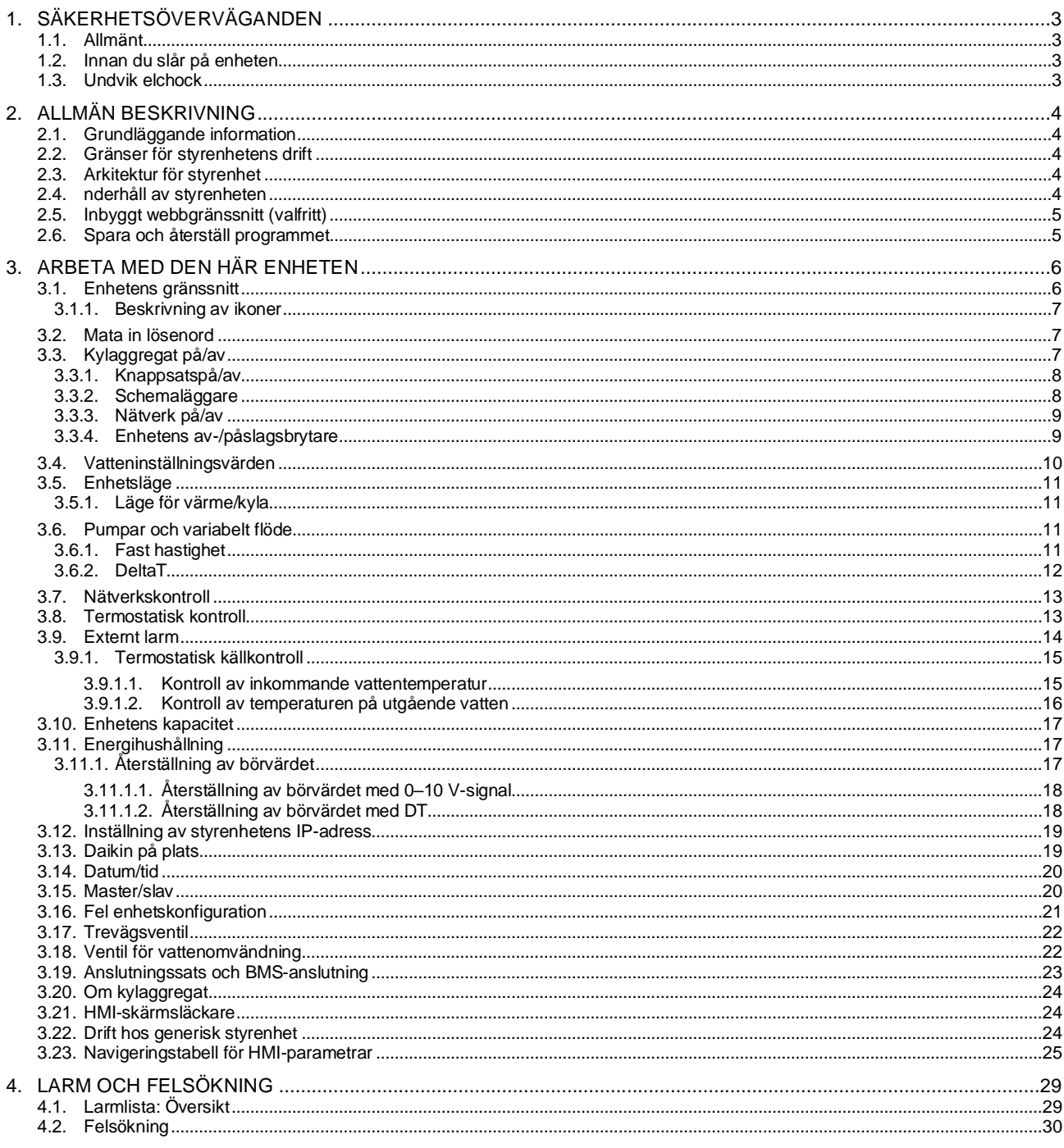

# Förteckning över tabeller

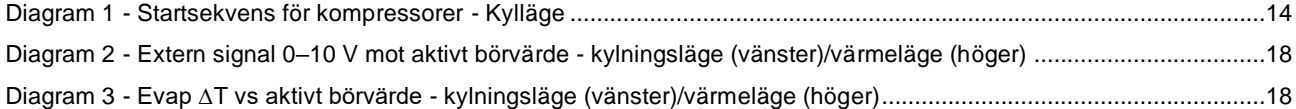

# <span id="page-2-0"></span>**1. SÄKERHETSÖVERVÄGANDEN**

## <span id="page-2-1"></span>**1.1. Allmänt**

y

Installation, igångsättning och service av utrustning kan vara farliga om man inte tar hänsyn till vissa faktorer som är specifika för installationen: arbetstryck, förekomst av elektriska komponenter och spänningar samt installationsplatsen (förhöjda socklar och uppbyggda konstruktioner). Endast korrekt kvalificerade installationsingenjörer och högkvalificerade installatörer och tekniker, som är fullt utbildade för produkten, är behöriga att installera och driftsätta utrustningen på ett säkert sätt.

Vid all service måste alla instruktioner och rekommendationer som finns i produktens installations- och serviceinstruktioner samt på de etiketter som fästs på utrustningen och komponenterna och medföljande delar som levereras separat, läsas, förstås och följas.

Tillämpa alla standardiserade säkerhetskoder och säkerhetsrutiner.

Använd skyddsglasögon och -handskar.

*Nödstoppet gör att alla motorer stannar, men stänger inte av strömmen till enheten. Gör ingen service eller operationer på enheten utan att ha stängt av huvudströmbrytaren.*

## <span id="page-2-2"></span>**1.2. Innan du slår på enheten**

Innan du slår på enheten ska du läsa följande rekommendationer:

- När alla operationer och inställningar har utförts, stäng alla paneler i kopplingsboxen.
- Panelerna i kopplingsboxen kan endast öppnas av utbildad personal.
- Om UC måste kommas åt ofta rekommenderas det starkt att installera ett fjärrgränssnitt.
- LCD-displayen på styrenheten kan skadas av extremt låga temperaturer (se kapitel [2.3\)](#page-3-3). Därför rekommenderas det starkt att aldrig stänga av enheten under vintern, särskilt inte i kalla klimat.

#### <span id="page-2-3"></span>**1.3. Undvik elchock**

Endast personal som är kvalificerad i enlighet med IEC:s (International Electrotechnical Commission) rekommendationer får ges tillträde till elektriska komponenter. Det är särskilt rekommenderat att stänga av alla elkällor till enheten innan arbetet påbörjas. Stäng av huvudströmmen vid huvudströmbrytaren eller isolatorn.

#### **VIKTIGT: Utrustningen använder och avger elektromagnetiska signaler. Testerna har visat att utrustningen uppfyller alla tillämpliga bestämmelser om elektromagnetisk kompatibilitet.**

*Direkt ingrepp på strömförsörjningen kan orsaka elchock, brännskador eller till och med dödsfall. Denna aktivitet får endast utföras av utbildade personer.*

*RISK FÖR ELSTÖTAR: Även när huvudströmbrytaren eller isolatorn är avstängd kan vissa kretsar fortfarande vara strömförande eftersom de kan vara anslutna till en separat strömkälla.*

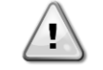

*FÖR RISK FÖR BRÄNNSKADOR: Elektriska strömmar gör att komponenter blir varma antingen tillfälligt eller permanent. Hantera strömkabel, elektriska kablar och rör, kopplingsskåpskåpor och motorramar med stor försiktighet.*

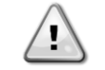

*I enlighet med driftsförhållandena kan fläktarna rengöras regelbundet. En fläkt kan starta när som helst, även om enheten har stängts av.*

## <span id="page-3-0"></span>**2. ALLMÄN BESKRIVNING**

#### <span id="page-3-1"></span>**2.1. Grundläggande information**

POL468.85/MCQ/MCQ är ett system för styrning av luft/vattenkylda kylaggregat med en eller två kretsar. POL468.85/MCQ/MCQ reglerar starten av kompressorn som krävs för att bibehålla den önskade temperaturen på utgående vatten från värmeväxlaren. I varje enhetsläge kan man, genom att installera lämpliga bypassalternativ, styra kondensatorernas funktion för att upprätthålla en korrekt kondenseringsprocess i varje krets.

Säkerhetsanordningarna övervakas ständigt av POL468.85/MCQ/MCQ för att säkerställa att de fungerar säkert. Förkortningar som används

I den här handboken kallas kylkretsarna för krets 1 och krets 2. Kompressorn i krets 1 är märkt Cmp1. Den andra i krets nr 2 är märkt Cmp2. Följande förkortningar används:

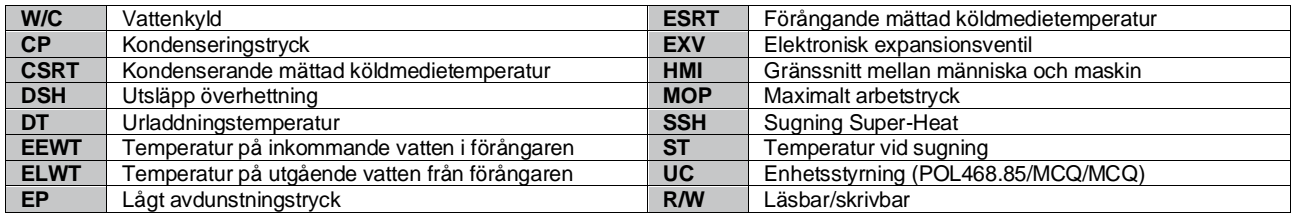

#### <span id="page-3-2"></span>**2.2. Gränser för styrenhetens drift**

Drift (IEC 721-3-3):

ı

- Temperatur -40. +70 °C
- Luftfuktighet  $<$  95 % r.h. (ingen kondensation)
- Lufttryck min. 700 hPa, motsvarande max. 3 000 m över havet
- Transport (IEC 721-3-2):
	- Temperatur -40. +70 °C
	- Luftfuktighet < 95 % r.h. (ingen kondensation)
	- Lufttryck min. 260 hPa, motsvarande max. 10 000 m över havet.

#### <span id="page-3-3"></span>**2.3. Arkitektur för styrenhet**

Den övergripande arkitekturen för styrenheten är följande:

- En POL468.85/MCQ-huvudstyrenhet
- <span id="page-3-4"></span>• Periferibuss används för att ansluta I/O-tillägg till huvudstyrenheten.

## **2.4. nderhåll av styrenheten**

Styrenheten kräver att det installerade batteriet underhålls. Vartannat år måste batteriet bytas ut. Batterimodellen är: BR2032 och den tillverkas av många olika leverantörer.

#### *För att byta batteri är det viktigt att bryta strömmen till hela enheten.*

Se bilden nedan för installation av batteriet.

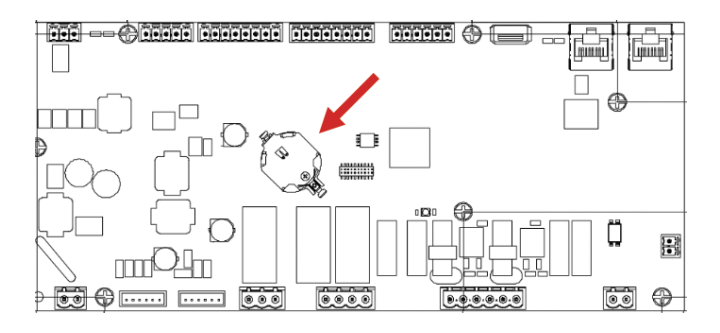

#### <span id="page-4-0"></span>**2.5. Inbyggt webbgränssnitt (valfritt)**

Styrenheten POL468.85/MCQ/MCQ har ett inbyggt webbgränssnitt, tillgängligt med tillbehöret EKRSCBMS (anslutning för extern BMS-kommunikation), som kan användas för att övervaka enheten när den är ansluten till ett TCP-IP-nätverk. Det är möjligt att konfigurera IP-adresseringen av POL468.85/MCQ som en fast IP eller DHCP beroende på nätverkskonfigurationen.

Med en vanlig webbläsare kan en dator ansluta till enhetens styrenhet genom att ange IP-adressen.

När du är ansluten måste du ange ett användarnamn och ett lösenord. Ange följande autentiseringsuppgifter för att få åtkomst till webbgränssnittet:

User Name: ADMIN Password: SBTAdmin!

#### <span id="page-4-1"></span>**2.6. Spara och återställ programmet**

Alla variationer av HMI-parametrarna går förlorade efter ett strömavbrott och det är nödvändigt att utföra ett sparkommando för att göra dem permanenta. Detta kan göras via kommandot Application Save.

Regulatorn gör automatiskt en Application Save efter en ändring av värdet på en av följande parametrar:

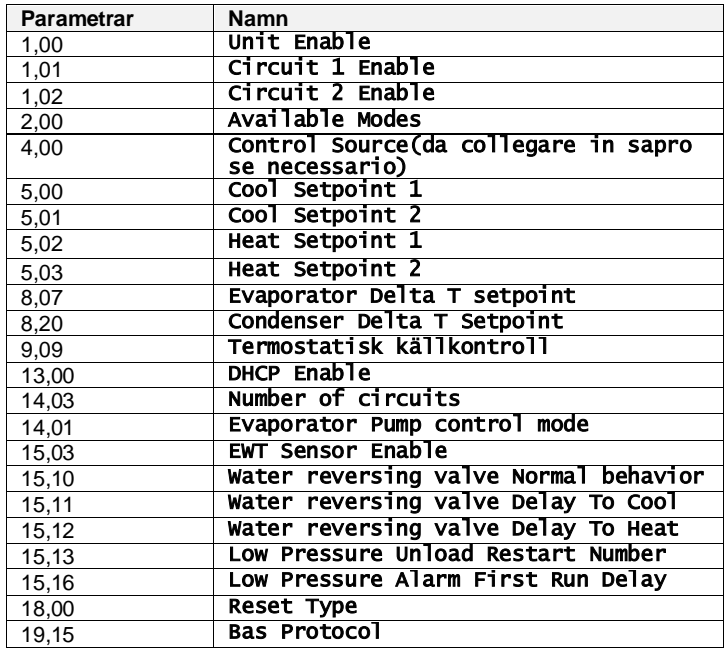

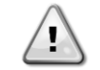

*Vissa parametrar i gränssnittet kräver en omstart av UC för att träda i kraft efter en ändring av värdet. Detta kan göras med kommandot Apply Changes.*

Dessa kommandon finns på sidan [23]:

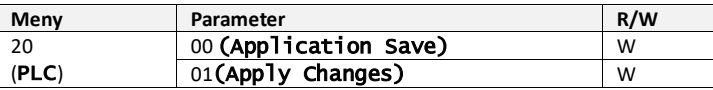

Sökvägen i Web HMI-gränssnittet för Application Save är "Main Menu".

Sökvägen i Web HMI-gränssnittet för Apply Changes är "Main Menu → View/Set Unit → Controller IP Setup → Settings".

# <span id="page-5-0"></span>**3. ARBETA MED DEN HÄR ENHETEN**

## <span id="page-5-1"></span>**3.1. Enhetens gränssnitt**

Användargränssnittet i enheten är uppdelat i **fyra funktionsgrupper**:

<span id="page-5-3"></span>**1.** Visning av numeriskt värde (fig. 1)

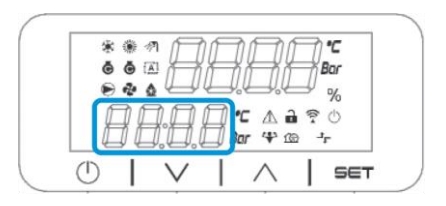

<span id="page-5-2"></span>**2.** Grupp av faktiska parametrar/underparametrar (fig.2)

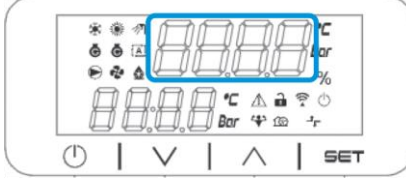

**3.** Ikonindikatorer (fig.3)

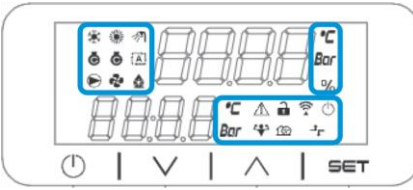

**4.** Meny-/navigeringstangenter (fig.4)

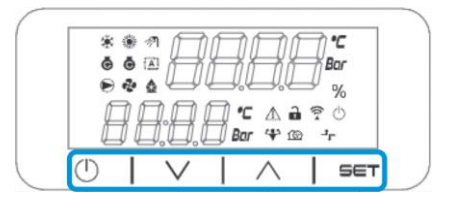

Gränssnittet har en struktur med flera nivåer som är uppdelad enligt följande:

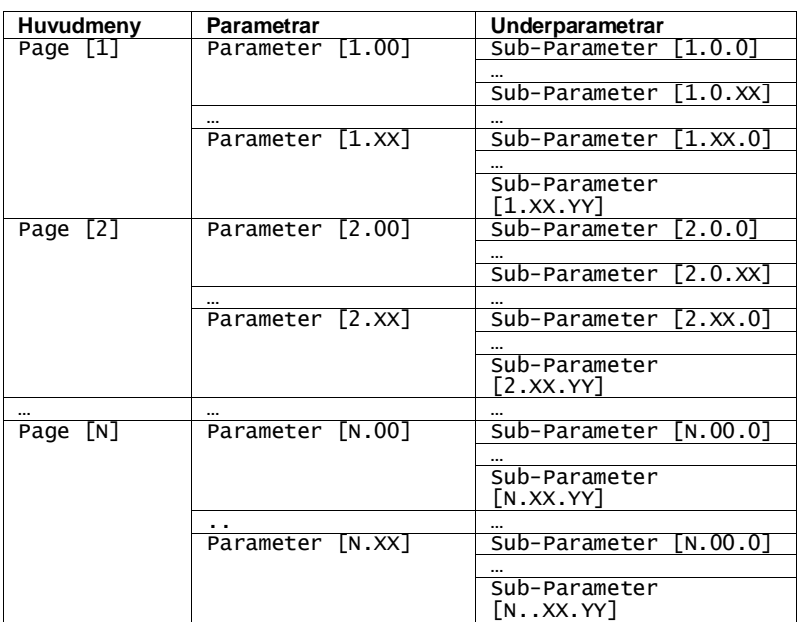

Parametrar kan vara skrivbara, endast läsbara eller ge tillträde till andra underparametrar (se tabell i kapitel [3.22](#page-20-0) ). Listan över aktiviteter för att bläddra i menyn är:

- **1.** Tryck på [▲] [▼] i navigeringstangenterna för att bläddra genom parametergrupperna, som visas i (fig[. 2\)](#page-5-2) med sitt nummer och i (fig. [1\)](#page-5-3) med sitt namn.
- **2.** Tryck på [SET] för att välja en parametergrupp.
- **3.** Tryck på [▲] [▼] för att bläddra bland parametrarna i den specifika gruppen eller menyn.
- **4.** Tryck på [SET] för att starta värdeinställningsfasen.
	- a. Under den här fasen börjar värdesignalen (fig. [1\)](#page-5-3) i HMI:n att blinka
- **5.** Tryck på [▲] [▼] för att ställa in/ändra parametervärdet som visas i den numeriska displayen (fig[. 1\)](#page-5-3).
- **6.** Tryck på [SET] för att godkänna värdet.
	- a. När du har lämnat inställningsfasen slutar värdesträngen på HMI att blinka. Om ett otillgängligt värde väljs, fortsätter värdet att blinka och värdet ställs inte in.

För att gå tillbaka till sidorna trycker du på knappen On/Stand-by  $\circledcirc$ .

#### <span id="page-6-0"></span>**3.1.1. Beskrivning av ikoner**

Ikonerna ger en indikation om enhetens aktuella status.

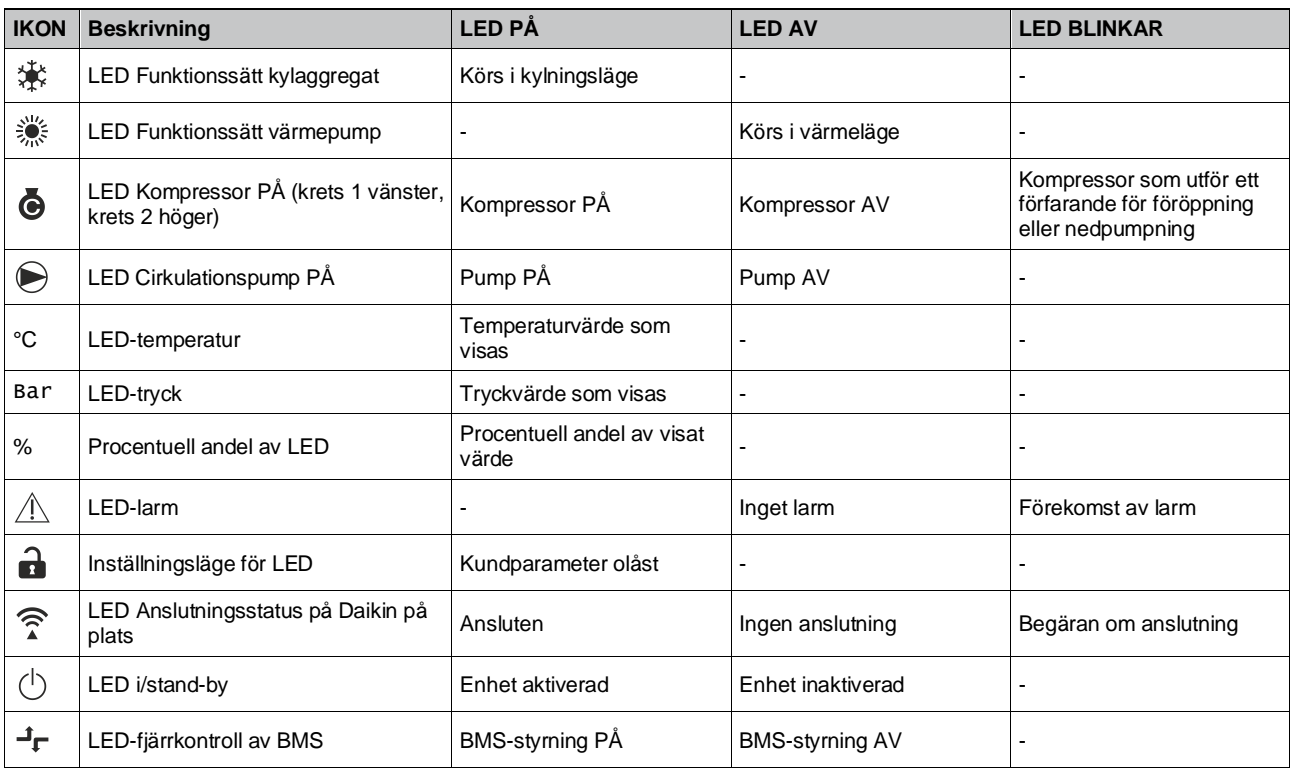

## <span id="page-6-1"></span>**3.2. Mata in lösenord**

För att låsa upp kundfunktionerna måste användaren mata in lösenordet via HMI-menyn [0]:

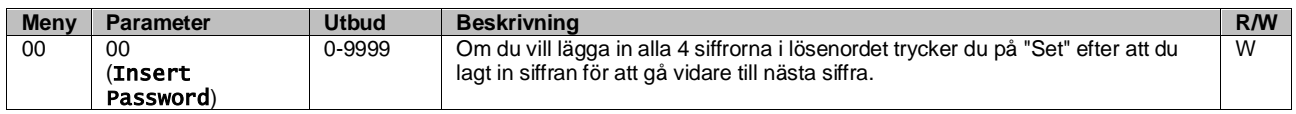

<span id="page-6-2"></span>Lösenordet för att komma åt kundens inställningar är: **2526**

#### **3.3. Kylaggregat på/av**

Enhetens styrenhet har flera funktioner för att hantera start/stopp av enheten:

- 1. Tangentbord på/av
- 2. Schemaläggare (tidsprogrammerad på/av)
- 3. Nätverk på/av (valfritt med tillbehöret EKRSCBMS)
- 4. Enhetens av-/påslagsbrytare

#### <span id="page-7-0"></span>**3.3.1. Knappsatspå/av**

Med knappsatsen på/av kan du aktivera eller inaktivera enheten från den lokala kontrollenheten. Vid behov kan en enskild köldmediekrets också aktiveras eller inaktiveras. Som standard är alla köldmediekretsar aktiverade.

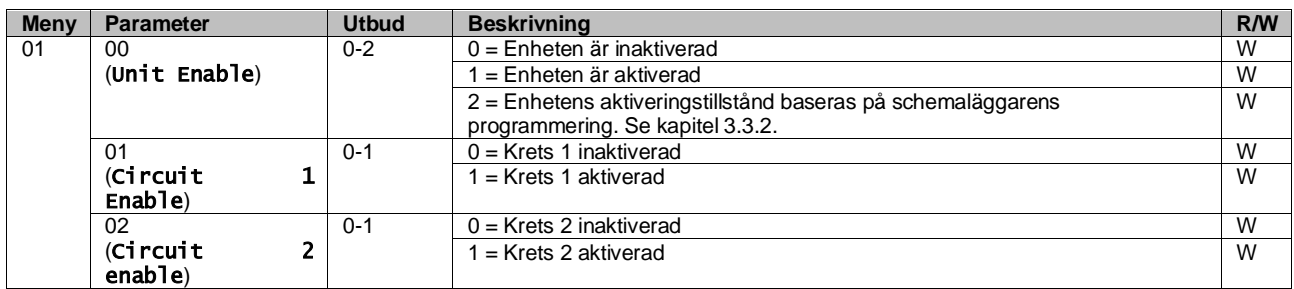

<span id="page-7-1"></span>Sökvägen i Web HMI-gränssnittet är "Main Menu) **→** Unit Enable".

#### **3.3.2. Schemaläggare**

Enhetens aktivering/avaktivering kan hanteras automatiskt genom funktionen Schema, som aktiveras när parametern Enhetens aktivering är inställd på Schema.

Driftlägena under de olika dagliga tidsintervallen hanteras via gränssnittssidan [17] som innehåller följande register som ska ställas in:

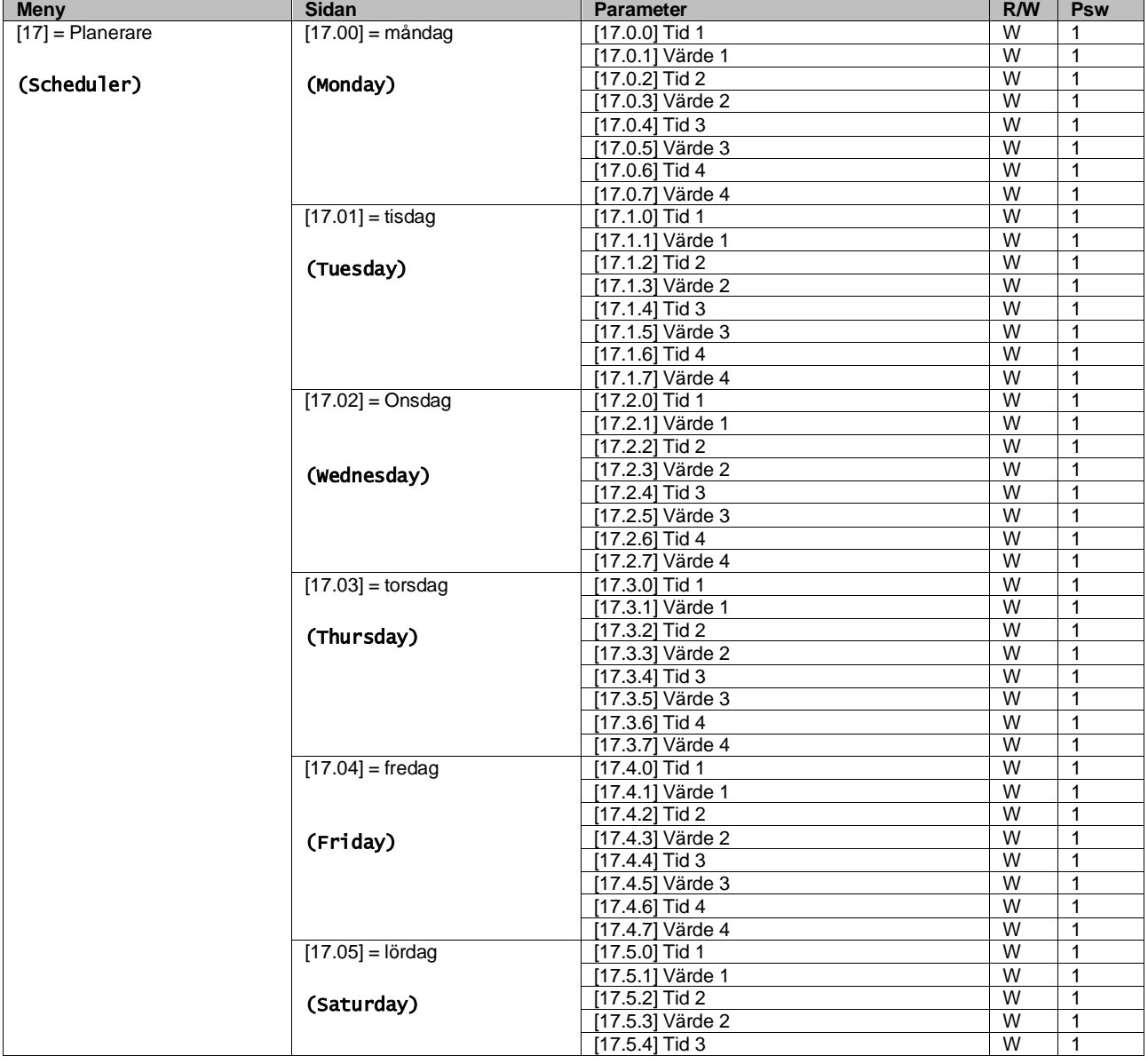

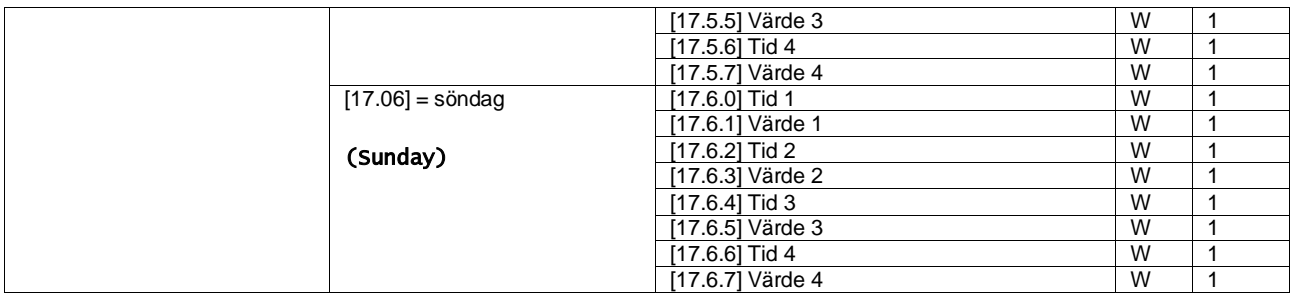

Sökvägen i Web HMI-gränssnittet är "Main Menu" → View/Set Unit → Scheduler".

Användaren kan ange fyra tidsintervall för varje veckodag och ställa in ett av följande lägen för varje dag:

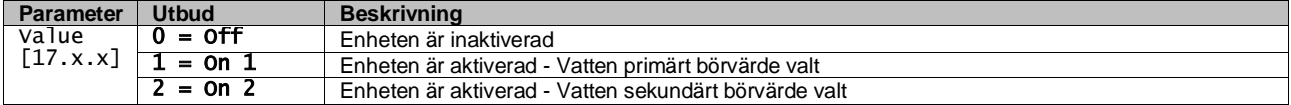

Tidsintervallerna kan ställas in från "Timme:minut":

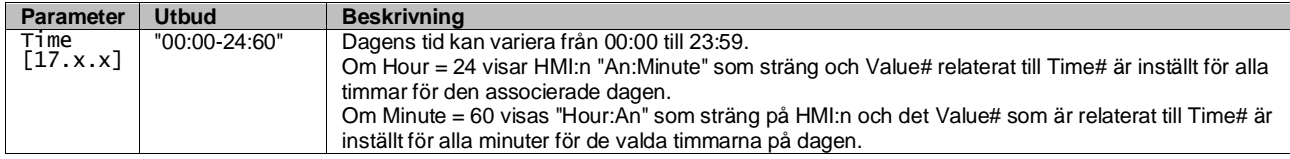

#### <span id="page-8-0"></span>**3.3.3. Nätverk på/av**

Chiller On/Off kan också hanteras med BACnet- eller Modbus RTU-kommunikationsprotokoll. För att styra enheten via nätverket följer du nedanstående instruktioner:

- 1. Enhetens on/off-omkopplare = stängd
- 2. Enhet aktiverad = Aktiverad (se  $3.3.1$ )
- 3. Kontrollkälla = 1 (se  $3.7$ )

#### HMI-menyn är:

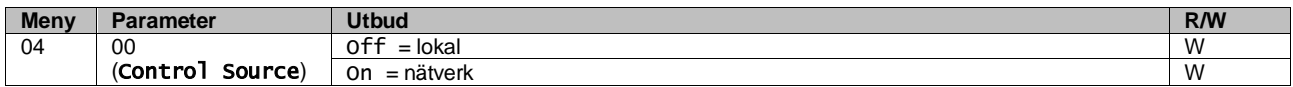

Modbus RTU är tillgängligt som standardprotokoll för RS485-porten. HMI-sidan [22] används för att växla mellan Modbusoch BACnet-protokoll och ställa in parametrar för både MSTP- och TCP-IP-kommunikation enligt kapitel 3.22.

<span id="page-8-1"></span>Sökvägen i Web HMI-gränssnittet för källan för nätverksstyrning är "Main Menu View/Set → Unit → Network Control".

#### **3.3.4. Enhetens av-/påslagsbrytare**

För att starta enheten är det obligatoriskt att stänga den elektriska kontakten mellan terminalerna: XD-703 → UC-D1 (UNIT ON/OFF SWITCH).

Denna kortslutning kan uppnås genom:

- Extern elektrisk strömbrytare
- Kabel

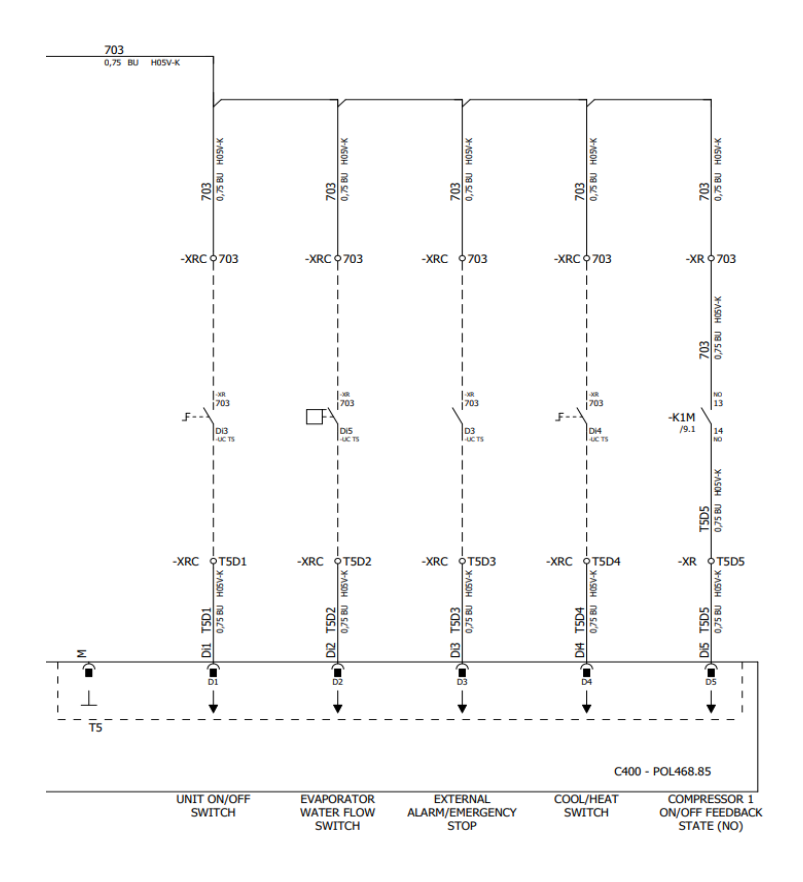

#### <span id="page-9-0"></span>**3.4. Vatteninställningsvärden**

Syftet med denna enhet är att kyla eller värma (vid värmeläge) vattnet till det börvärde som användaren har definierat och som visas på huvudsidan:

Enheten kan arbeta med ett primärt eller sekundärt börvärde som kan hanteras enligt nedan:

- **1.** Val av knappsats + digital kontakt för dubbelt börvärde
- **2.** Val av knappsats + konfiguration av schemaläggare
- **3.** Nätverk
- **4.** Funktionen för återställning av börvärdet

Som ett första steg måste de primära och sekundära börvärdena definieras.

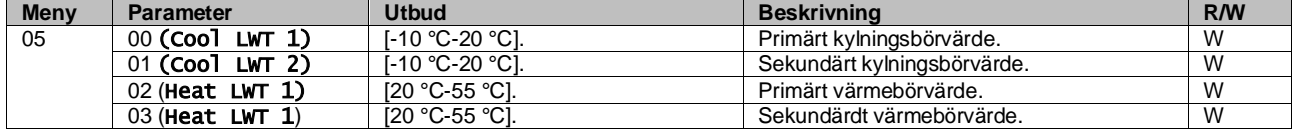

Ändringen mellan primärt och sekundärt börvärde kan utföras med hjälp av kontakten **Dubbelt börvärde** , som finns tillgänglig med tillbehöret EKRSCBMS, eller genom **schemaläggningsfunktionen**.

Dubbel kontakt för börvärde fungerar enligt nedan:

- Kontakt öppnas, det primära börvärdet väljs
- Kontakt stängd, det sekundära börvärdet är valt

För att ändra mellan primärt och sekundärt börvärde med schemaläggningsfunktionen, se avsnittet [3.3.2.](#page-7-1)

ı

*När schemaläggningsfunktionen är aktiverad ignoreras kontakten för dubbelt börvärde.*

För att ändra det aktiva börvärdet via nätverksanslutning, se avsnittet "Nätverkskontroll" [3.7.](#page-12-0)

Det aktiva börvärdet kan ändras ytterligare med hjälp av funktionen "Setpoint Reset" som förklaras i avsnitt [3.11.1.](#page-16-2)

## <span id="page-10-0"></span>**3.5. Enhetsläge**

Enhetsläget används för att definiera om kylaren är konfigurerad för att producera kylt eller uppvärmt vatten. Den här parametern är relaterad till enhetstypen och ställs in i fabriken eller under idrifttagningen.

Det aktuella läget visas på huvudsidan**.**

Sökvägen i Web HMI-gränssnittet för konfiguration av enhetsläge är "Main Menu → Unit Mode → Mode".

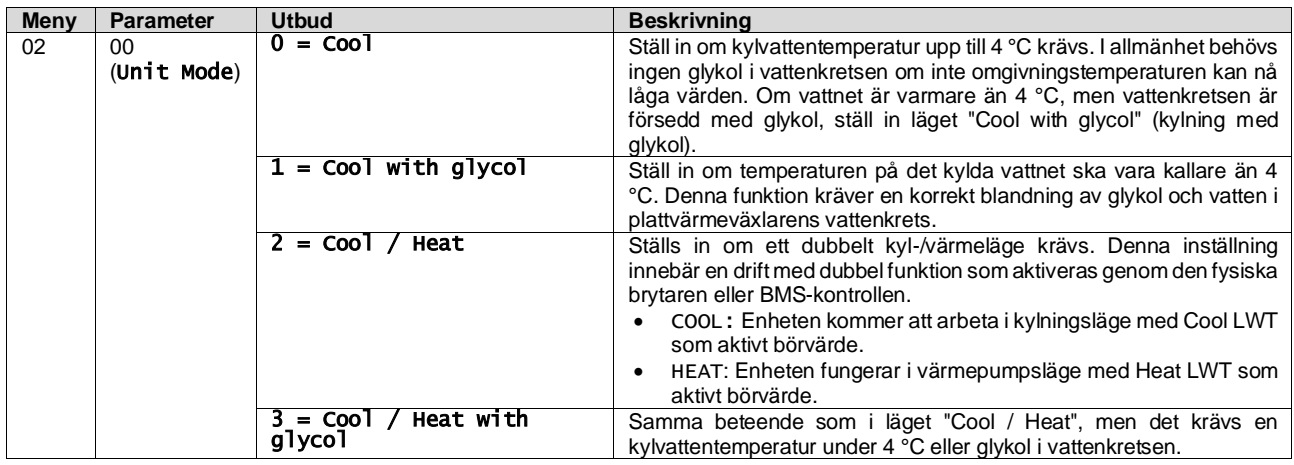

#### <span id="page-10-1"></span>**3.5.1. Läge för värme/kyla**

Driftsättet Heat/Cool kan ställas in med hjälp av en digital ingång.

Alla inställningar som rör kyl-/värmedrift ger en verklig lägesändring endast om parametern Unit Mode (se meny 01) är inställd på:

- **Heat/Cool**
- Heat/Cool w/Glycol

I alla andra fall tillåts ingen lägesväxling.

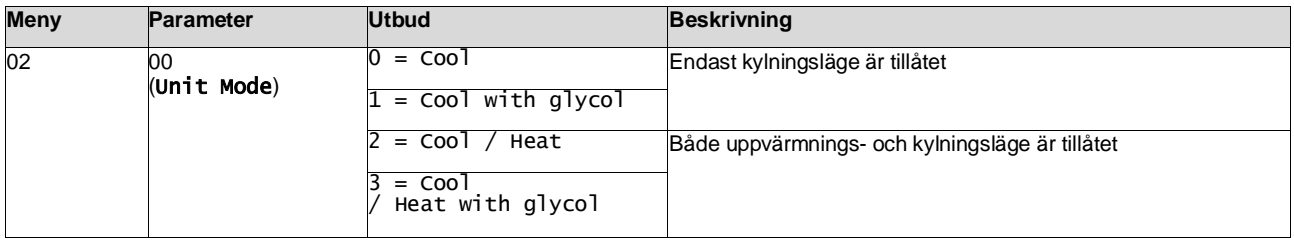

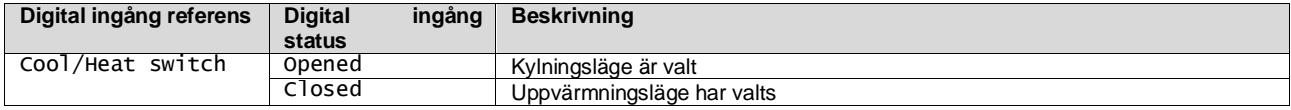

#### <span id="page-10-2"></span>**3.6. Pumpar och variabelt flöde**

UC kan hantera en vattenpump som är ansluten till plattvärmeväxlaren. Pumpstyrningstypen konfigureras på sidan [15] och kan fungera på två olika sätt:

1. Fixed Speed

2. DeltaT

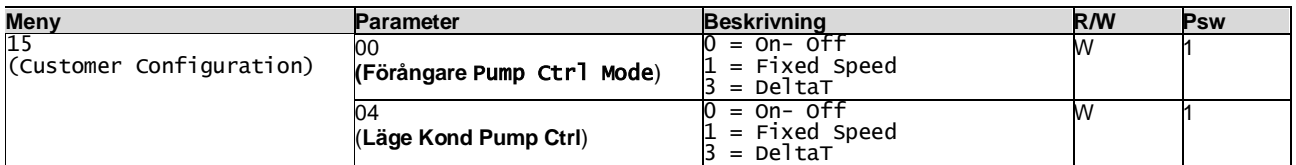

Sökvägen i Web HMI-gränssnittet för Pump Ctrl Type är

"Main Menu → Commission Unit → Configuration → Options → **Förång** Pump Type"

<span id="page-10-3"></span>"Main Menu → Commission Unit → Configuration → Options → **Kond** Pump Type".

#### **3.6.1. Fast hastighet**

Det första styrläget, Fixed Speed, möjliggör en automatisk variation av pumpens hastighet mellan två olika hastigheter.

De viktigaste inställningarna är:

- 1. Speed 1
- 2. Standby Speed

Enhetens styrenhet växlar pumpfrekvensen på grundval av:

- **1.** Faktisk kapacitet för enheten
- **2.** Status för digital ingång för dubbel hastighet

Om det inte finns några aktiva kompressorer (Unit Capacity = 0 %) ställs pumpens hastighet in på Standby Speed, annars väljs Speed 1 beroende på tillståndet för ingången Double Speed.

#### <span id="page-11-0"></span>**3.6.2. DeltaT**

Det tredje styrläget är DeltaT där pumpens varvtal moduleras genom en PID för att säkerställa en konstant skillnad mellan temperaturen på vattnet i förångaren och temperaturen på vattnet från förångaren.

Detta läge regleras genom följande inställning:

- Evaporator Delta⊤ in Cool Mode
- Condenser Delta T in Heat Mode

Alla inställningar som rör pumphantering finns i menyn [8].

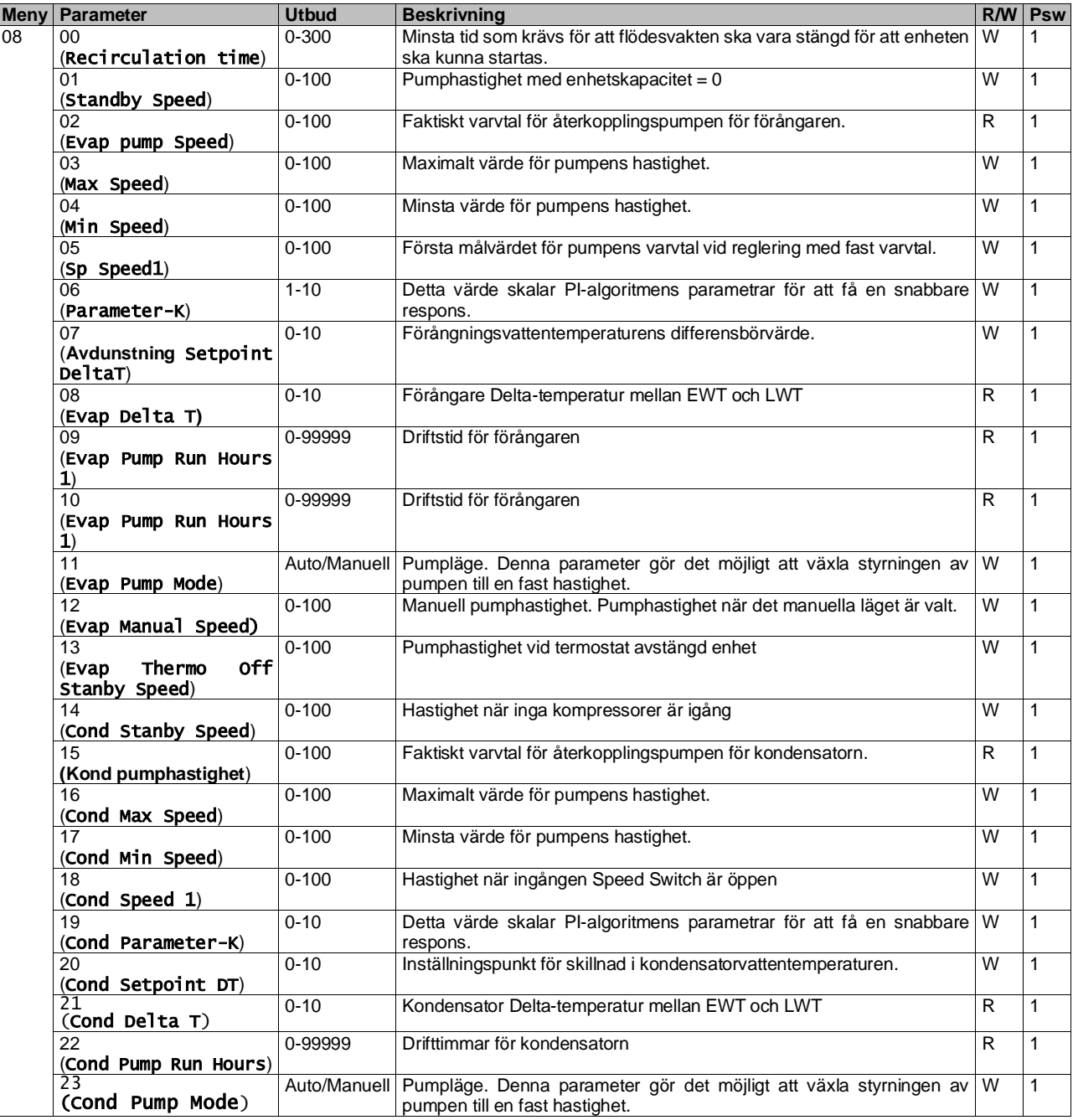

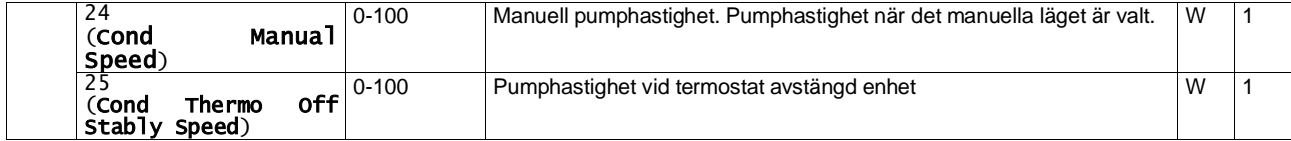

Sökvägen i Web HMI-gränssnittet för pumpinställningar är "Main Menu à View/Set Unit à Pumps" .

**Delta T-regleringen måste ha båda vattensonderna vid förångarens inlopp för att fungera**. Sökvägen i Web HMIgränssnittet för aktivering av EWT-sensor är "Main Menu à Commission Unit à Configuration →Options".

## <span id="page-12-0"></span>**3.7. Nätverkskontroll**

För att möjliggöra styrning av enheten från BMS-systemet måste parametern Control Source [4.00] ställas in i Network. Alla inställningar som rör BSM-kontrollkommunikation kan visualiseras på sidan [4]:

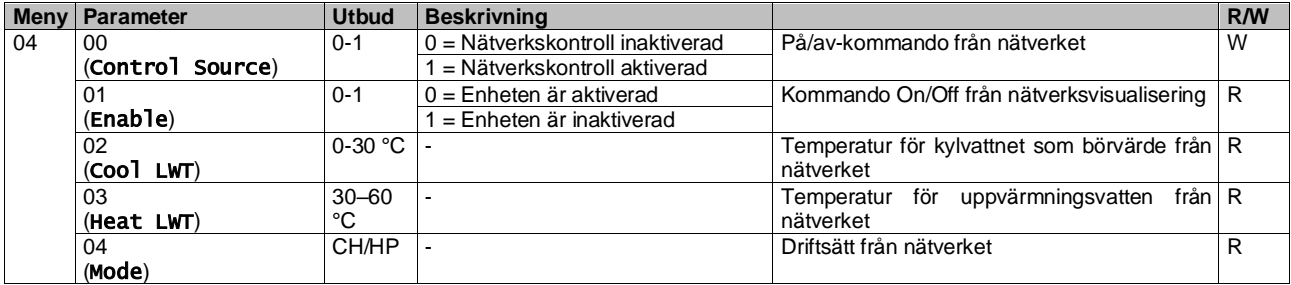

Se dokumentation om kommunikationsprotokollet för specifika registeradresser och tillhörande läs- och skrivåtkomstnivå.

#### <span id="page-12-1"></span>Sökvägen i Web HMI-gränssnittet är "Main Menu à View/Set Unit à Network Control".

#### **3.8. Termostatisk kontroll**

Termostatiska inställningar gör det möjligt att ställa in svaret på temperaturvariationer. Standardinställningarna är giltiga för de flesta tillämpningar, men anläggningsspecifika förhållanden kan kräva justeringar för att få en jämnare styrning eller en snabbare respons från enheten.

Enhetens styrenhet startar den första kompressorn om den kontrollerade temperaturen är högre (kylläge) eller lägre (värmeläge) än det aktiva börvärdet för minst ett startvärde för DT, medan den andra kompressorn, när den är tillgänglig, startas om den kontrollerade temperaturen är högre (kylläge) eller lägre (värmeläge) än det aktiva börvärdet (AS) för minst ett värde för Stage Up DT (SU). Kompressorerna stannar om de utförs enligt samma förfarande som gäller för parametrarna Stage Down DT och Shut Down DT.

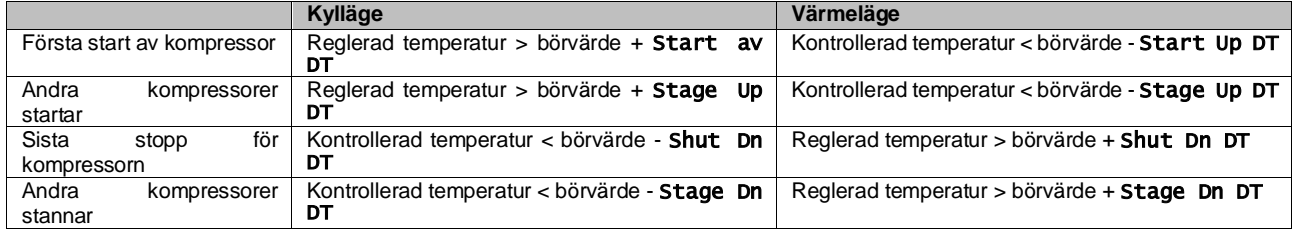

Ett kvalitativt exempel på kompressorernas startsekvens i kylläge visas i diagrammet nedan.

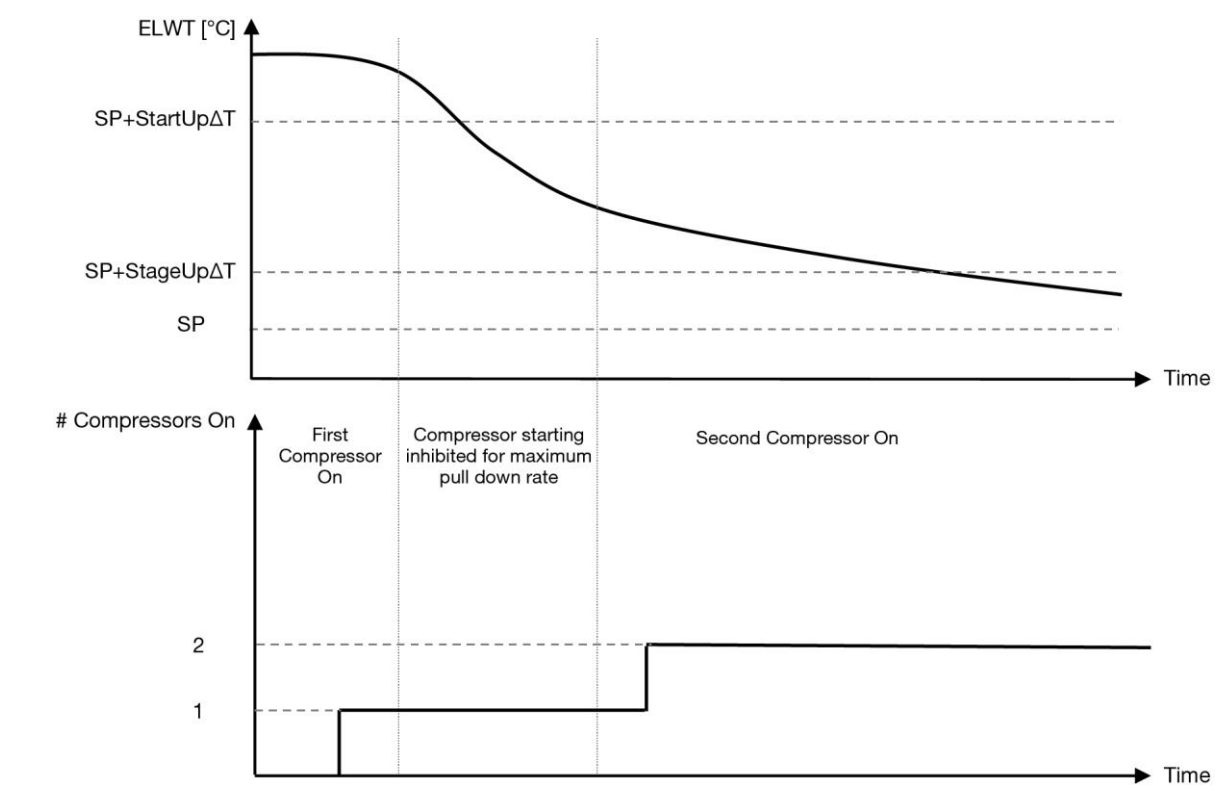

**Diagram 1 - Startsekvens för kompressorer - Kylläge**

<span id="page-13-1"></span>Inställningarna för termostatkontrollen är tillgängliga från menyn [9]:

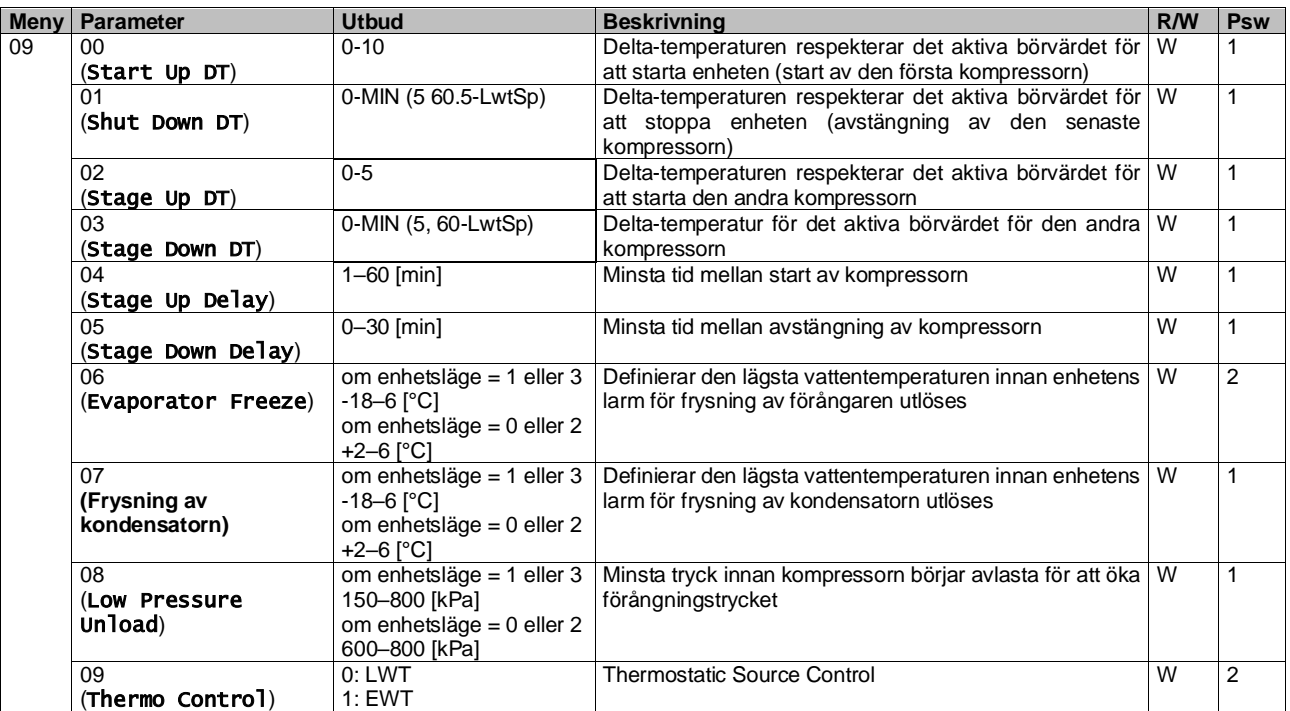

<span id="page-13-0"></span>Sökvägen i Web HMI-gränssnittet är "**Main Menu → View/Set Unit → Thermostatic Control**".

## **3.9. Externt larm**

Externt larm är en digital kontakt som kan användas för att meddela UC ett onormalt tillstånd som kommer från en extern enhet som är ansluten till enheten. Denna kontakt är placerad i kundterminalboxen och kan beroende på konfigurationen orsaka en enkel händelse i larmloggen eller även stoppa enheten. Den larmlogik som är kopplad till kontakten är följande:

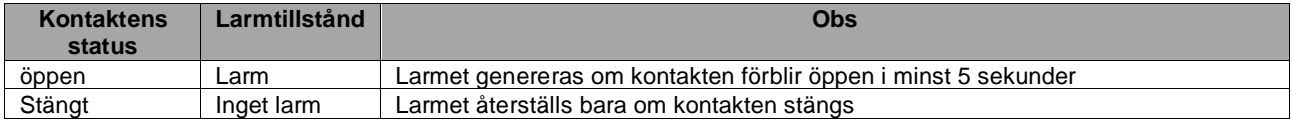

Konfigurationen utförs från sidan [15] som visas nedan:

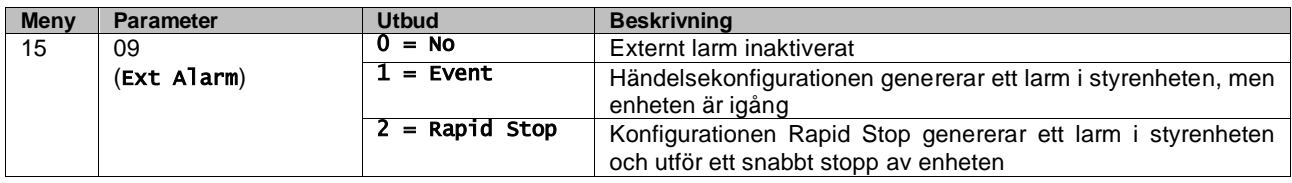

<span id="page-14-0"></span>Sökvägen till webbhotellet för konfigurationen av externt larm är: Commissioning → Configuration → Options

#### **3.9.1. Termostatisk källkontroll**

Enheten gör det möjligt att styra vattnet baserat på temperaturen på inkommande vatten eller utgående vatten. Parametrarna för termostatisk styrning **(sidan 9)** måste ställas in enligt kundens krav för att i möjligaste mån passa in i vattenverkets förhållanden.

Termostatisk reglering kan ställas in på:

- EWT Control (kan endast väljas om EWT Sensor är aktiverad (15.03→1)
- LWT-kontroll (standard)

#### <span id="page-14-1"></span>**3.9.1.1. Kontroll av inkommande vattentemperatur**

I EWT-reglering beror kompressorns start/stopp på värdet för inkommande vattentemperatur, med hänsyn till parametrarna för termostatisk reglering.

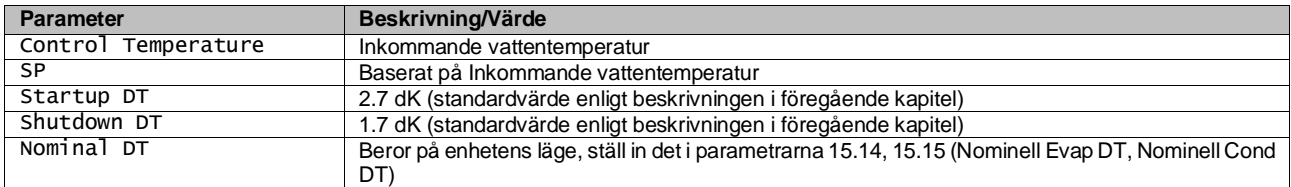

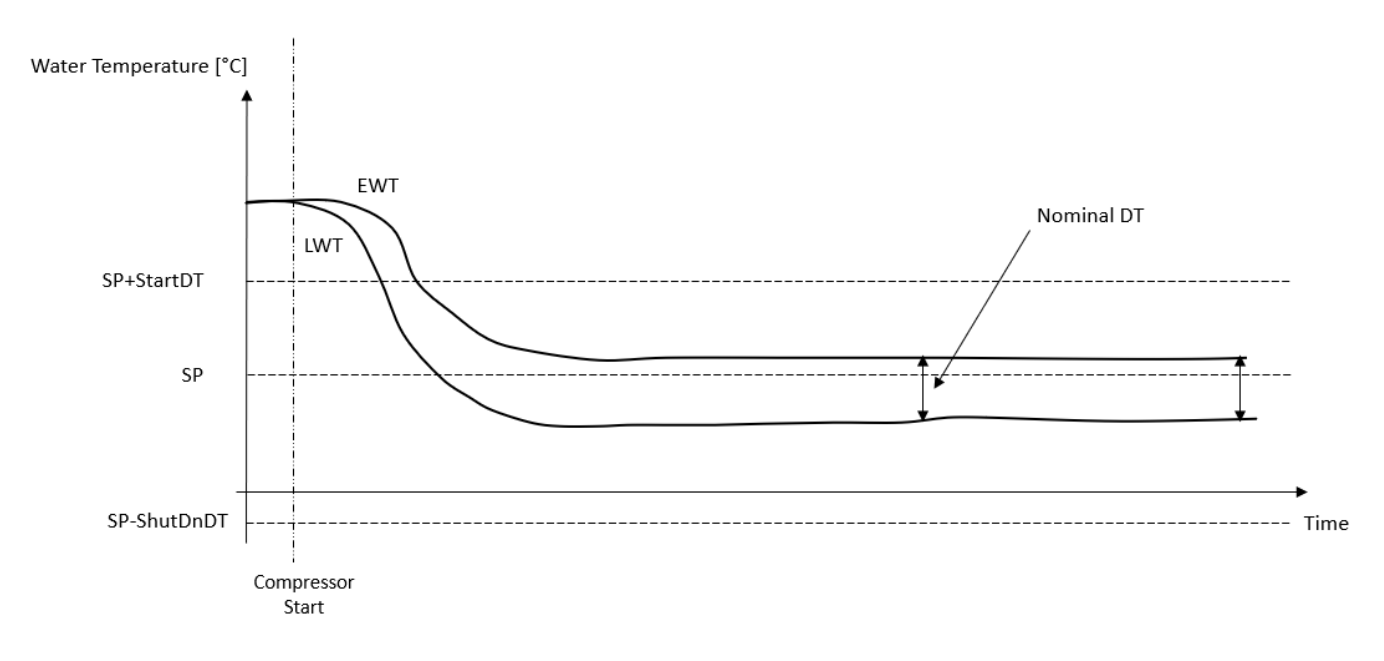

#### <span id="page-15-0"></span>**3.9.1.2. Kontroll av temperaturen på utgående vatten**

Vid LWT-reglering startar/stoppar kompressorn beroende på värdet för temperaturen för utgående vatten med avseende på termostatiska reglerparametrar.

Beroende på inställningen av StartupDT kan termoregleringskontrollen leda till:

1. Noggrannare termostatisk styrning → Frekventa kompressorstarter/-stopp. (Standardkonfiguration) Observera: UC säkerställer alltid att kompressorns start och stopp inte överskrider säkerhetsgränsen

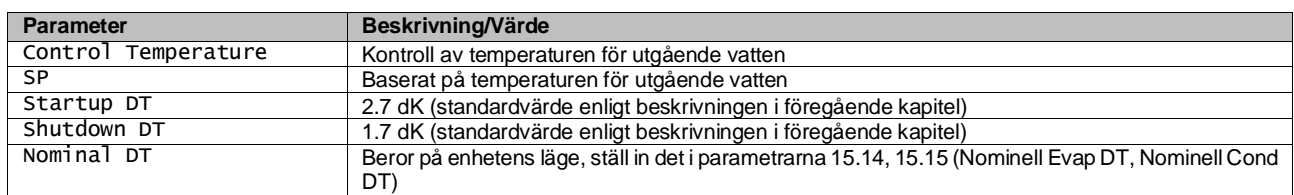

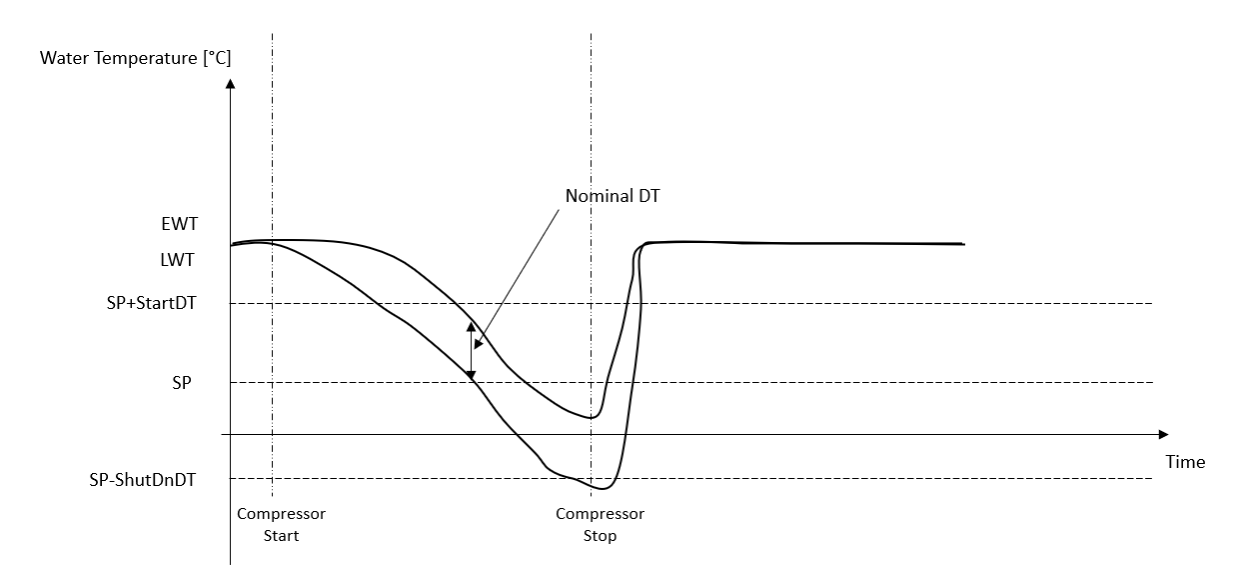

2. Minskad mängd start/stopp av kompressorn  $\rightarrow$  Mindre exakt termostatisk reglering. För att minska antalet start/stopp av kompressorn kan kunden ändra StartupDT-parametern enligt följande indikation:

> $StartUpDT > \frac{}{Number\ of\ Unit\ Compressors}$ Nominal DT<sup>\*</sup>

\*Nominell DT är skillnaden mellan inkommande och utgående vattentemperatur när enheten drivs med full kapacitet och nominellt vattenflöde från anläggningen.

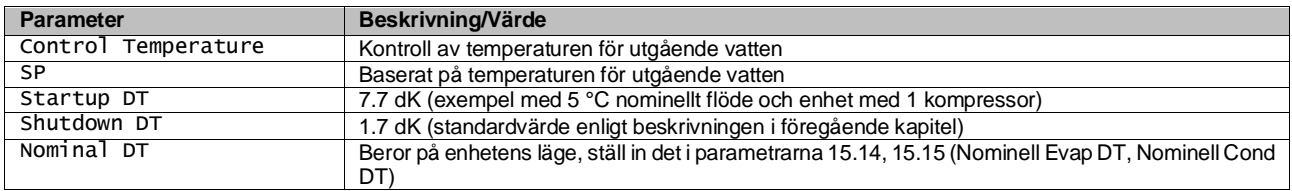

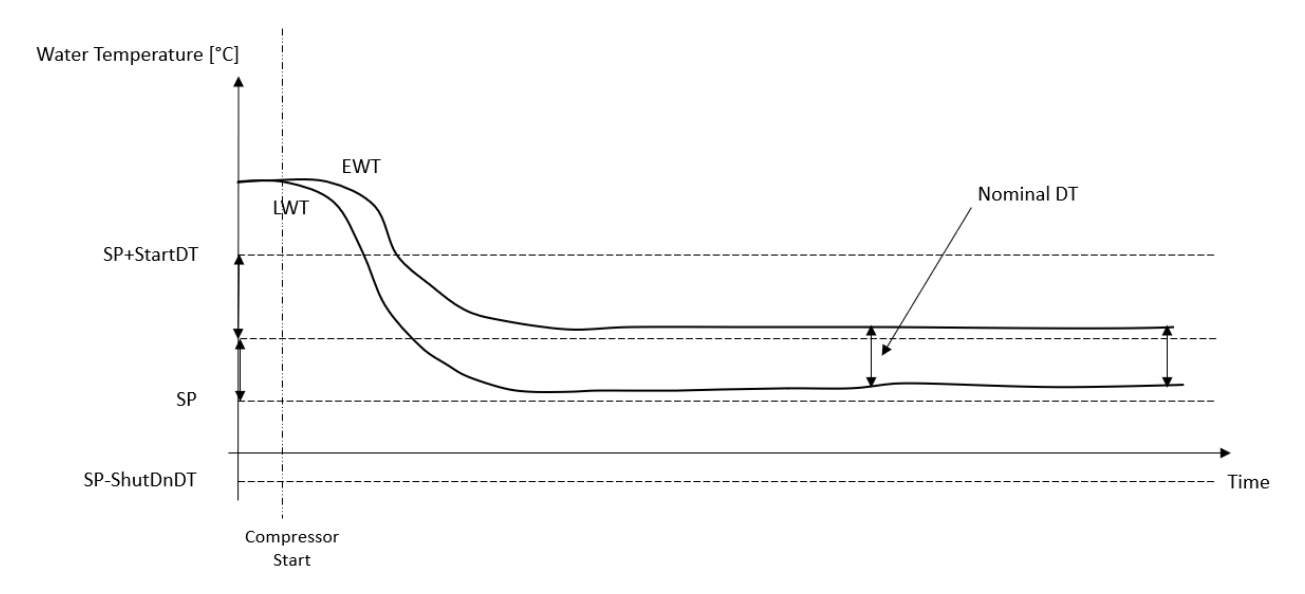

#### <span id="page-16-0"></span>**3.10. Enhetens kapacitet**

Information om enhetens ström- och enskilda kretskapaciteter kan nås från menysidan [3].

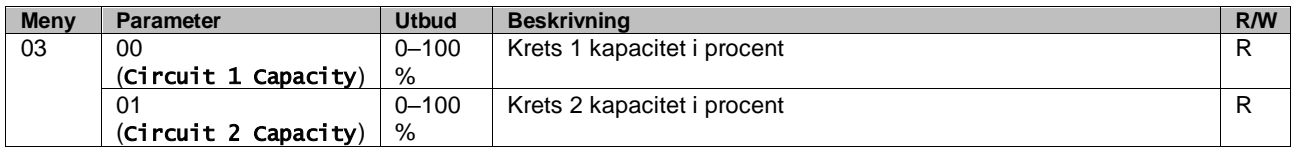

I HMI:s webbgränssnitt finns en del av denna information tillgänglig i sökvägarna:

- Main Menu **→** View/Set Circuit **→** Circuit 1 (or Circuit 2) **→** Data
- Main Menu **→** View/Set Circuit **→** Circuit 1 (or Circuit 2) **→** Compressors

#### <span id="page-16-1"></span>**3.11. Energihushållning**

<span id="page-16-2"></span>I detta kapitel förklaras de funktioner som används för att minska enhetens energiförbrukning.

#### **3.11.1.Återställning av börvärdet**

Funktionen "Setpoint Reset" kan åsidosätta det aktiva börvärdet för kylvattentemperaturen när vissa omständigheter inträffar. Syftet med denna funktion är att minska enhetens energiförbrukning samtidigt som samma komfortnivå bibehålls. För detta ändamål finns det tre olika kontrollstrategier:

- Återställning av börvärdet genom en extern signal (0–10 V)
- Återställning av börvärdet genom ΔT för förångare/kondensator (EEWT/CEWT)

Det kontrollerade Delta T ställs in i enlighet med enhetens faktiska läge: om enheten arbetar i kylläge anses förångarens Delta T aktivera återställning av börvärdet, om enheten arbetar i värmeläge anses kondensatorns Delta T aktivera återställning av börvärdet.

För att ställa in den önskade strategin för återställning av börvärdet går du till parametergrupp nummer [20] "Setpoint Reset" enligt följande tabell:

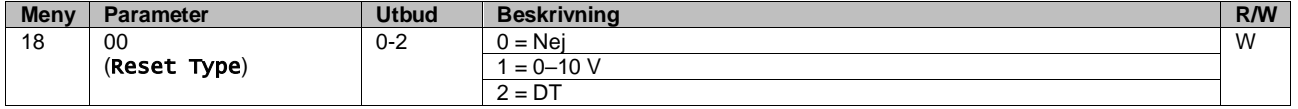

För att ställa in den önskade strategin i HMI:s webbgränssnitt är vägen "Main Menu à Commission Unit à Configuration à Options".och ändra parametern **Setpoint Reset**.

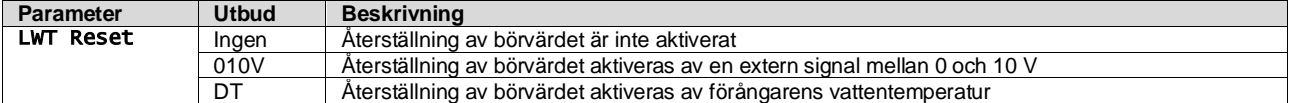

Varje strategi måste konfigureras (även om en standardkonfiguration finns tillgänglig) och dess parametrar kan ställas in genom att navigera till "Main Menu à View/Set Unit à Power Conservation à Setpoint Reset" i HMI:s webbgränssnitt**.**

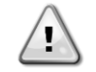

*Observera att de parametrar som motsvarar en specifik strategi kommer att vara tillgängliga först när inställningen för återställning av börvärdet har ställts in på ett specifikt värde och UC:n har startats om.*

#### <span id="page-17-0"></span>**3.11.1.1. Återställning av börvärdet med 0–10 V-signal**

När **0–10 V** väljs som alternativ för **återställning av börvärde** beräknas LWT:s aktiva börvärde (AS) med en korrigering baserad på en extern 0–10 V-signal: 0 V motsvarar en 0 °C-korrigering, dvs. AS = LWT-börvärde, medan 10 V motsvarar en korrigering av Max Reset (MR)-mängden, dvs. AS = LWT-börvärde + MR(-MR) enligt följande bild:

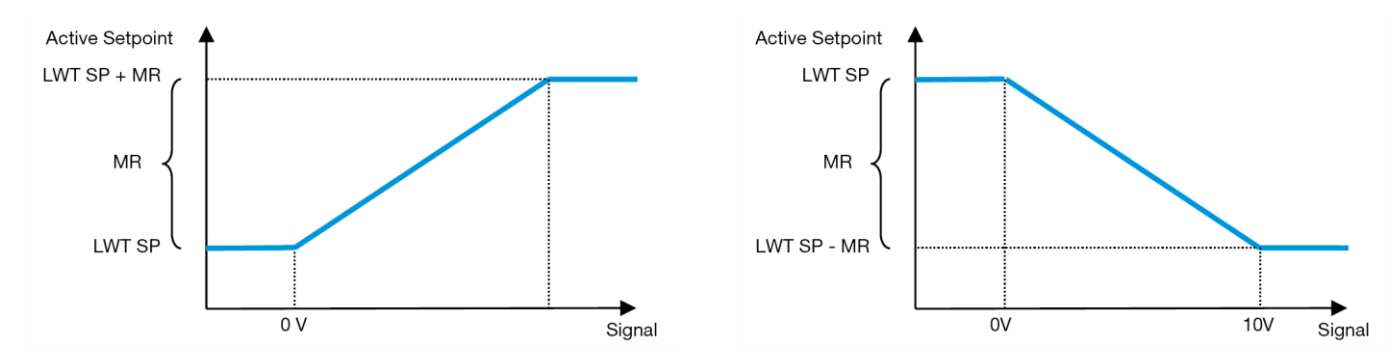

**Diagram 2 - Extern signal 0–10 V mot aktivt börvärde - kylningsläge (vänster)/värmeläge (höger)**

<span id="page-17-2"></span>Flera parametrar kan konfigureras och de är tillgängliga från menyn **Setpoint Reset**. Gå till parametergrupp nummer [16] "Setpoint Reset" enligt följande tabell:

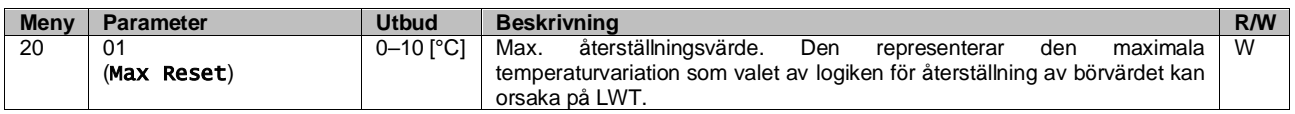

## <span id="page-17-1"></span>**3.11.1.2. Återställning av börvärdet med DT**

När **DT** väljs som alternativ för **återställning av börvärde** beräknas det aktiva börvärdet för LWT (AS) genom att tillämpa en korrigering baserad på temperaturskillnaden ΔT mellan temperaturen på utgående vatten (LWT) och temperaturen på inkommande vatten (EWT) i förångaren (återvändande vatten). När |ΔT| blir mindre än startåterställningens ΔT-börvärde (SRΔT) ökas (om kylningsläget är inställt) eller minskas (om värmeläget är inställt) det aktiva LWT-börvärdet proportionellt med ett maximalt värde som är lika med parametern Max. återställning (MR).

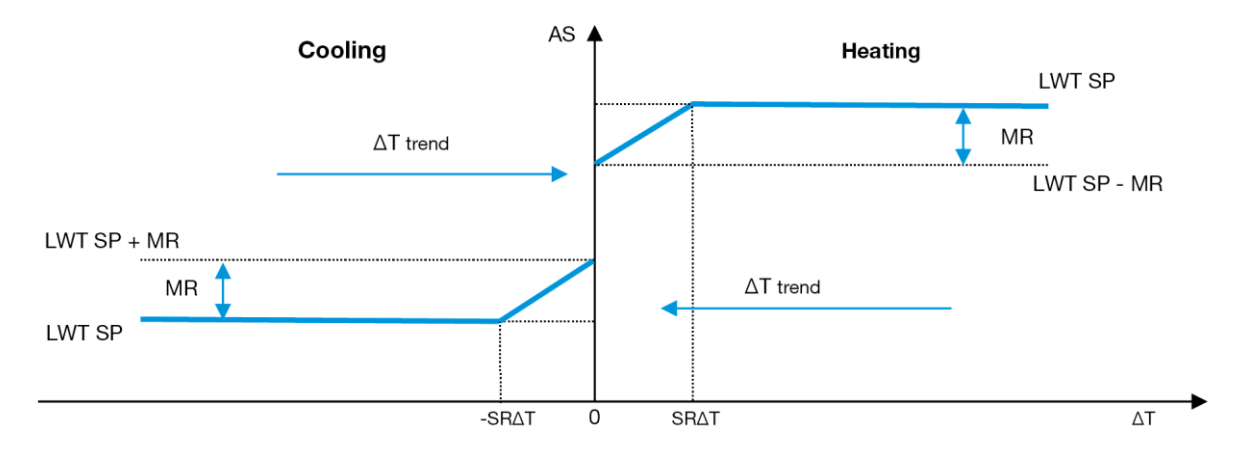

**Diagram 3 - Evap ∆T vs aktivt börvärde - kylningsläge (vänster)/värmeläge (höger)**

<span id="page-17-3"></span>Flera parametrar kan konfigureras och de är tillgängliga från menyn Setpoint Reset som visas nedan:

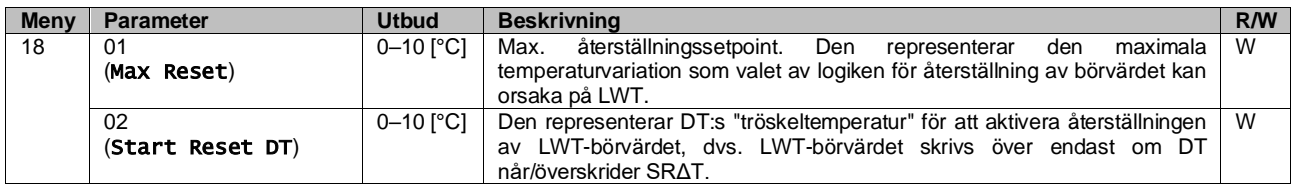

#### <span id="page-18-0"></span>**3.12. Inställning av styrenhetens IP-adress**

Controller IP Setup kan nås från menyn [13] där det är möjligt att välja mellan statisk eller dynamisk IP och manuellt ställa in IP och nätverksmask.

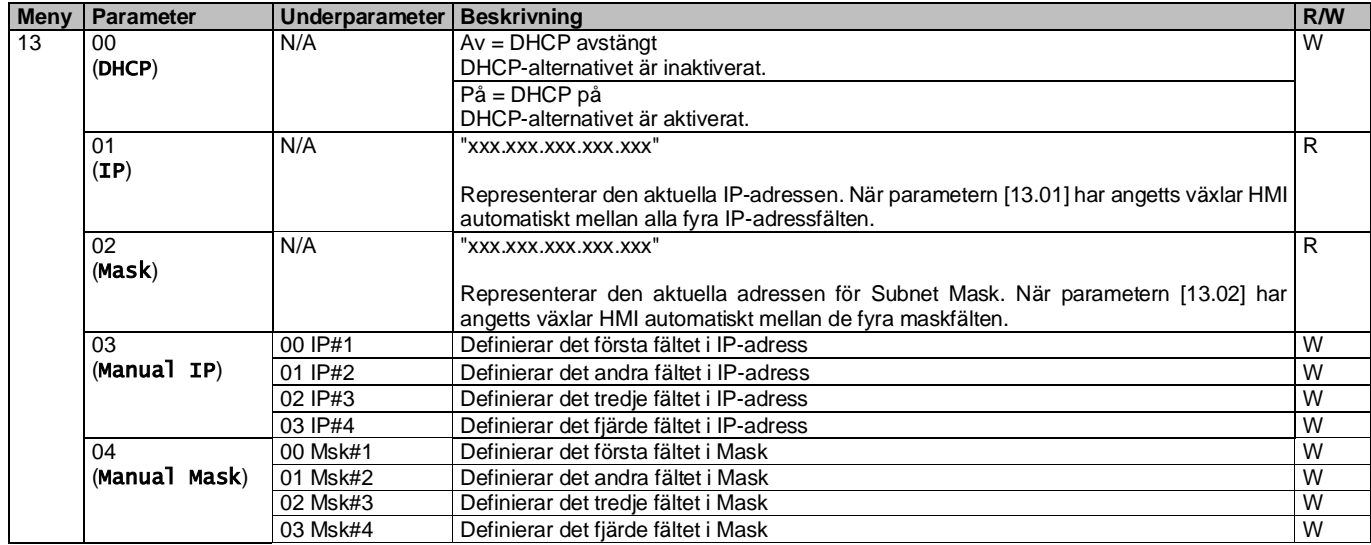

För att ändra konfigurationen av MTIV IP-nätverket gör du följande:

- Gå till menyn Settings.
- Ställ in DHCP-alternativet på Off.
- Ändra IP-, mask-, gateway-, PrimDNS och ScndDNS adresserna, om det behövs, med hänsyn till de aktuella nätverksinställningarna
- Ange Apply changes till Yes för att spara konfigurationen och starta om MTIV-kontrollen.

Standardkonfigurationen för internet är:

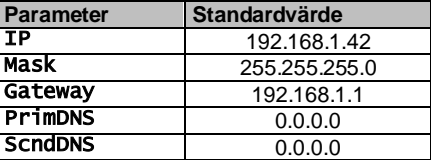

Observera att om DHCP är inställt på On och MTIV:s internetkonfiguration visar följande parametervärden har ett problem med internetanslutningen uppstått (troligen på grund av ett fysiskt problem, t.ex. att Ethernet-kabeln har gått sönder).

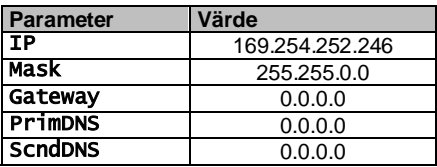

#### <span id="page-18-1"></span>**3.13. Daikin på plats**

Daikin-anslutningen på plats kan aktiveras och övervakas via menyn [12]:

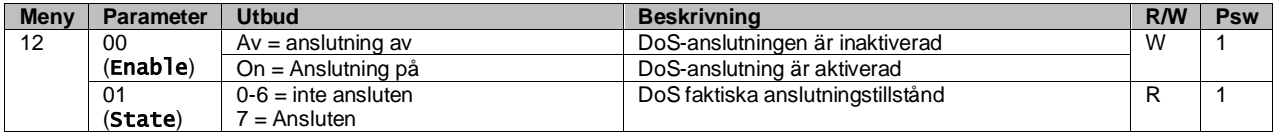

För att kunna använda DoS-verktyget måste kunden meddela **serienumret** till Daikin-företaget och prenumerera på DoStjänsten. Från den här sidan är det möjligt att:

- Starta/stoppa DoS-anslutningen
- Kontrollera anslutningsstatusen till DoS-tjänsten
- Aktivera/avaktivera alternativet för fjärruppdatering

I det osannolika fallet att UC byts ut kan DoS-anslutningen bytas från den gamla PLC:n till den nya genom att den aktuella **aktiveringsnyckeln** meddelas Daikin-företaget.

Sidan Daikin on Site (DoS) kan nås genom att navigera genom HMI:s webbgränssnitt med sökvägen Main Menu → View/Set Unit  $\rightarrow$  Daikin On Site.

## <span id="page-19-0"></span>**3.14. Datum/tid**

Enhetens styrenhet kan lagra det aktuella datumet och klockslaget som används för schemaläggaren och kan ändras i menyerna [10] och [11]:

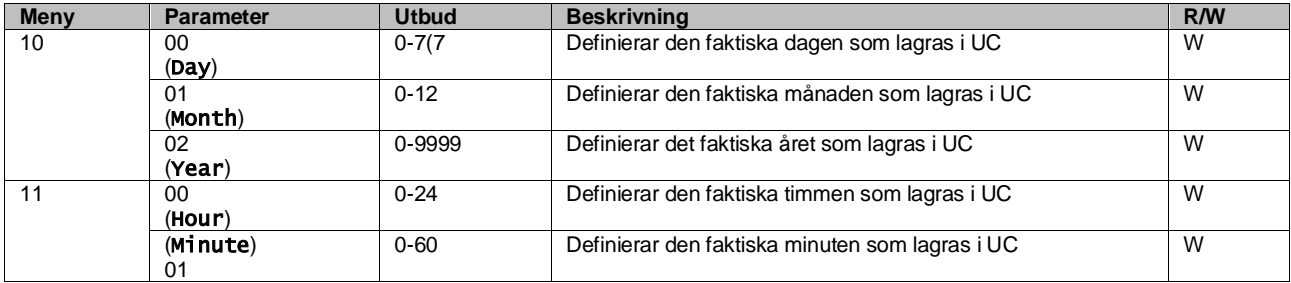

Information om datum/tid kan hittas på sökvägen "Main Menu → View/Set Unit → Date/Time".

Ţ

*Kom ihåg att regelbundet kontrollera batteriet i styrenheten för att upprätthålla uppdaterat datum och uppdaterad tid även när det inte finns någon ström. Se avsnittet om underhåll av styrenheten.*

#### <span id="page-19-1"></span>**3.15. Master/slav**

För att integrera master/slav-protokollet måste adressen väljas för varje enhet som ska styras. I varje system kan vi bara ha en master och högst tre slavar och det är nödvändigt att ange rätt antal slavar. Address och Number of Units kan väljas genom parametrarna [15.04] och [15.07].

Observera att master/slav inte är kompatibelt med Pump Control Mode VPF och DT.

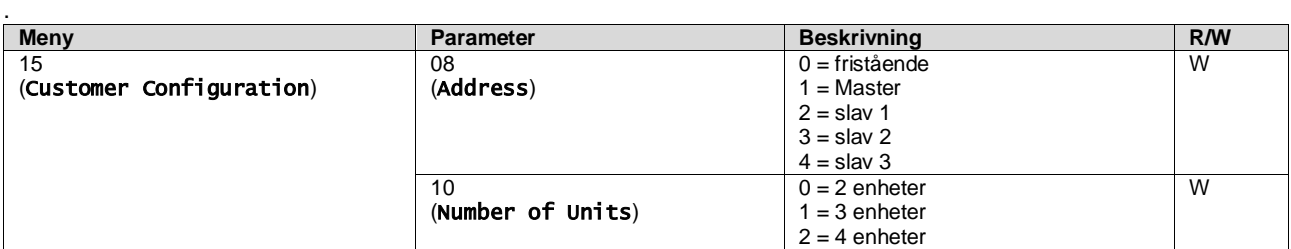

Adress och antal enheter kan också ställas in i Web HMI-sökvägen "Main Menu → Commission Unit → Configuration  $\rightarrow$  Options".

Master/slav-parametern kan ställas in på sidan [16] och är endast tillgänglig i master-enheten:

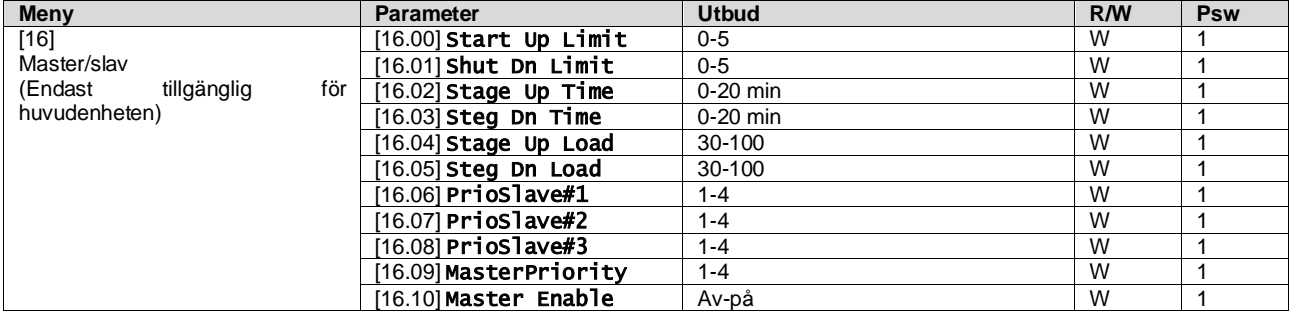

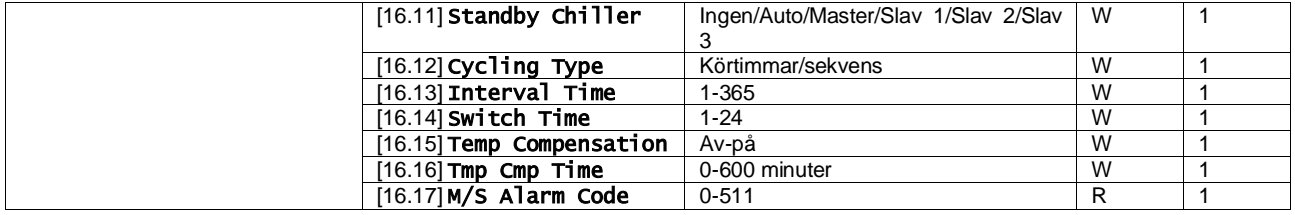

Sökvägen i Web HMI-gränssnittet för Master/Slave-konfiguration är "Main Menu → Commission Unit → Configuration → Master/Slave". Se den specifika dokumentationen för mer information om detta ämne.

## <span id="page-20-0"></span>**3.16. Fel enhetskonfiguration**

Med undantag för fabrikskonfigurationer kan kunden anpassa enheten efter sina behov och de alternativ som han eller hon har köpt. De tillåtna ändringarna gäller HMI Type, Pump Ctrl Type, SCM Address, External Alarm, Costant Heating Capacity, SCM Number of Units, Water reversing valve, Three-way valve menu.

Alla dessa kundkonfigurationer för enheten kan ställas in på sidan [15].

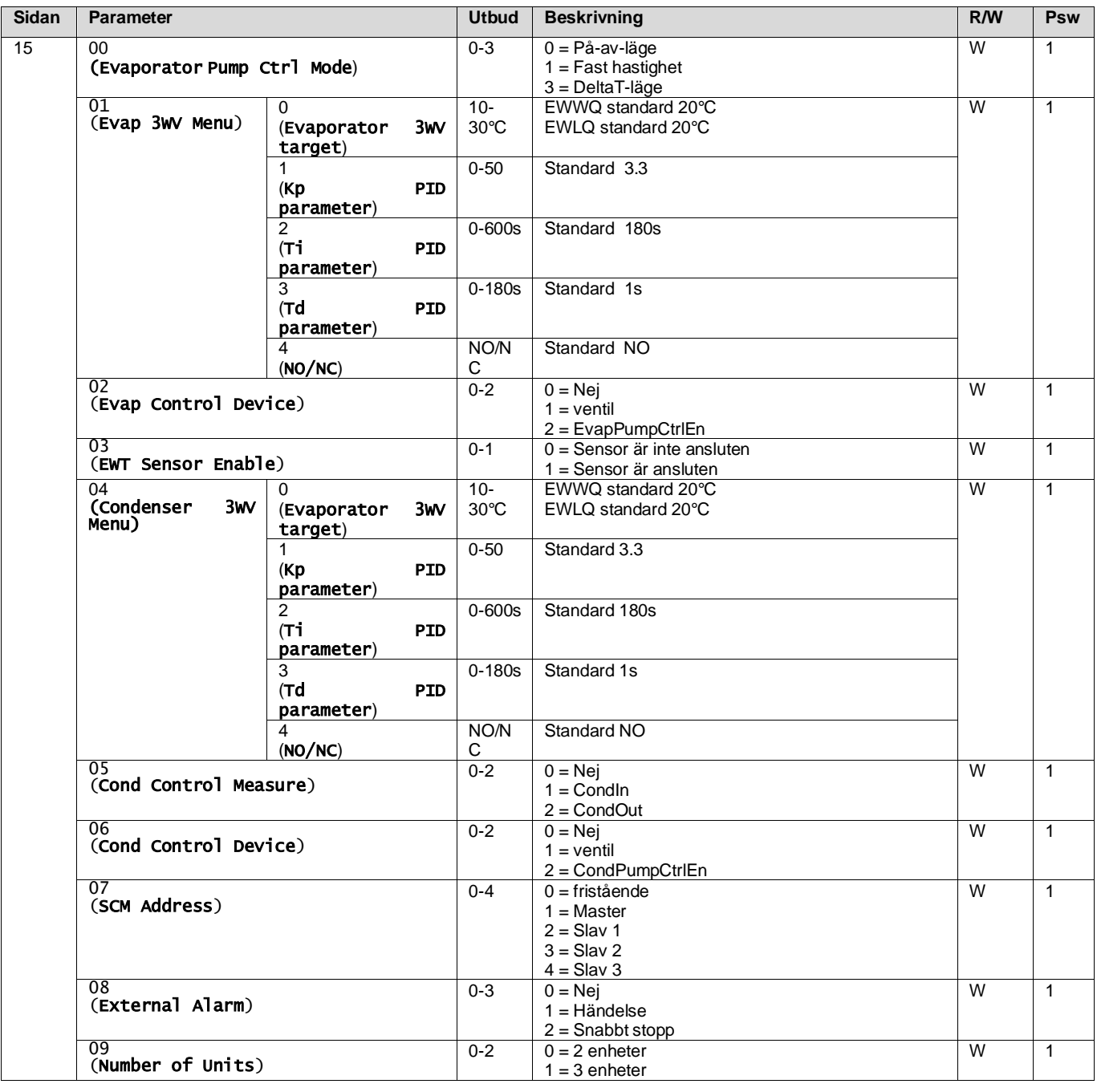

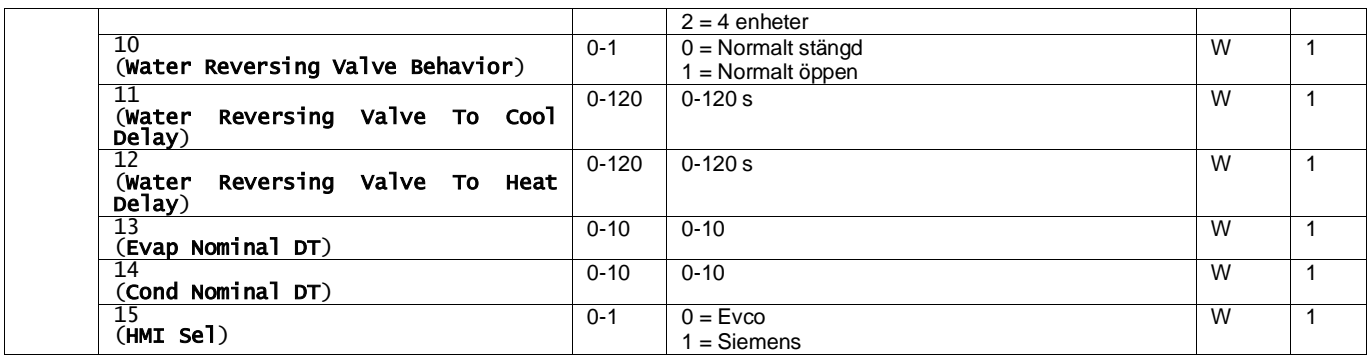

Sökvägen i Web HMI-gränssnittet för kundkonfigurationsinställningar är "Main Menu → Commission Unit → Options"

# <span id="page-21-0"></span>**3.17. Trevägsventil**

Syftet med trevägsventilen är att garantera en lägsta (till kondensatorn) eller högsta (till förångaren) inloppstemperatur till värmeväxlaren. För att aktivera logiken, se undermeny 15.02 för en förångare eller undermeny 15.05 för en kondensor.

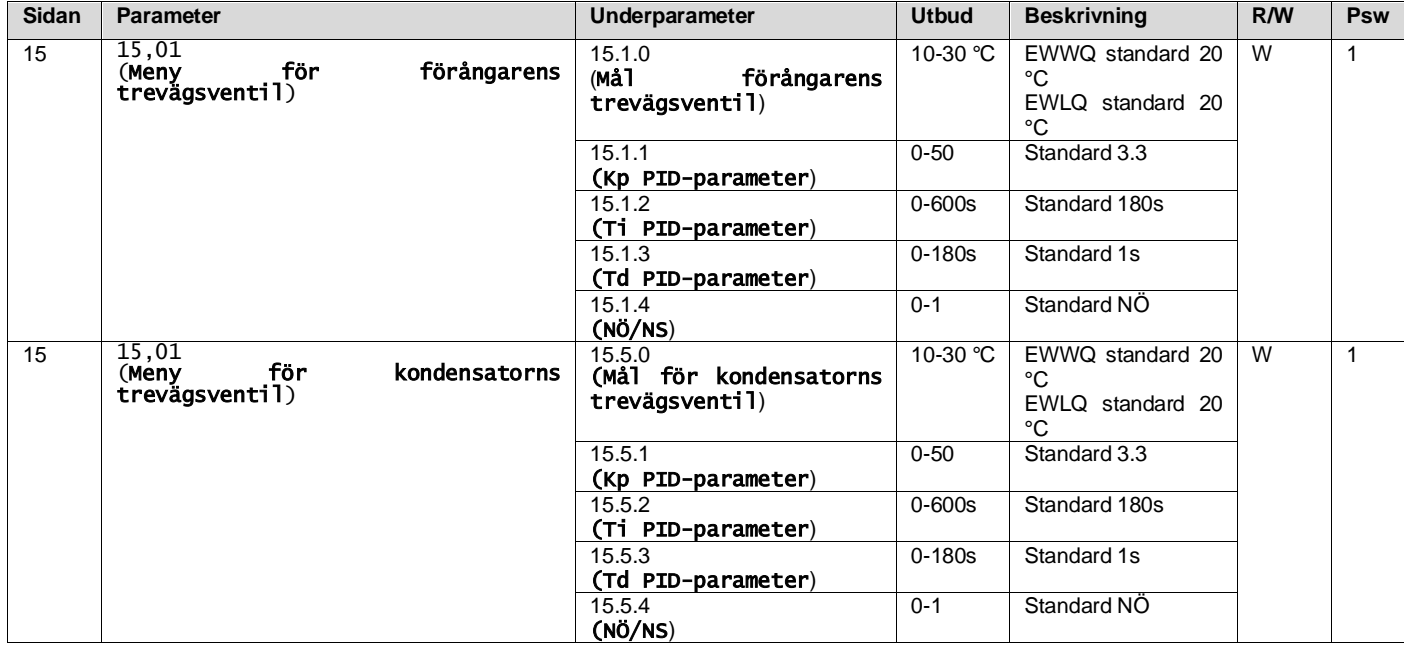

Se anvisningen på enheten för att säkerställa att maskinens driftgränser är korrekta.

HMI Siemens sökväg: **Huvudmeny**→**Visa inställd enhet**→**Trevägsventil**

**Delta T-regleringen måste ha båda vattensonderna vid förångaren för att fungera**. Sökvägen i Web HMI-gränssnittet för aktivering av EWT-sensor är "**Main Menu** → **Commission Unit** → **Configuration** →**Options**"**.**

#### <span id="page-21-1"></span>**Temperatursensorn för förångarens inloppsvatten är inte standard och måste installeras**

#### **3.18. Ventil för vattenomvändning**

Ventilf för vattenomvändning (WRV) kan, beroende på modell (NC/NO), endast aktiveras manuellt. Följ stegen nedan:

- 1- Inaktivera enheten
- 2- Vänta tills pumparna stängs av (ca 1 minut)
- 3- Byt läge och vänta tills ventilen för vattenomvändning har slagit om (se handboken till WRV)
- 4- Aktivera enheten

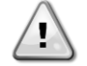

Följ stegen noggrant för att undvika skador på ventilen för vattenomvändning.

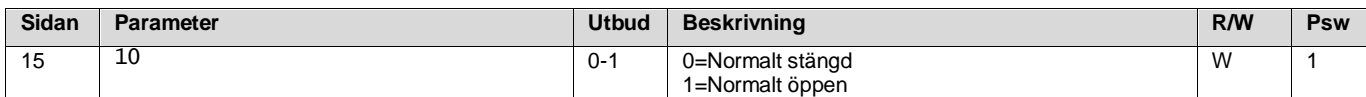

|  | för<br>ventilen<br>(Beteende<br>hos<br>vattenomvändning) |           |            |   |  |
|--|----------------------------------------------------------|-----------|------------|---|--|
|  | (Fördröjd kylning av ventilen för<br>vattenomvändning)   | $0 - 120$ | $0 - 120s$ | W |  |
|  | (Fördröjd värme för ventilen för<br>vattenomvändning)    | $0 - 120$ | $0 - 120s$ | W |  |

Sökvägen i webbgränssnittet för inställningar av ventilen för vattenomvändning är "Main Menu → View/Set Unit → Water Reversing Valve"

## <span id="page-22-0"></span>**3.19. Anslutningssats och BMS-anslutning**

UC har två åtkomstportar för kommunikation via Modbus RTU/BACnet MSTP- eller Modbus/BACnet TCP-IP-protokoll: RS485-port och Ethernet-port. RS485-porten är exklusiv, men på TCP-IP-porten är det möjligt att kommunicera samtidigt med både Modbus och BACnet.

Modbusprotokollet är inställt som standard på RS485-porten medan tillgång till alla andra funktioner för BACnet MSTP/TCP-IP och Modbus TCP-IP låses upp genom aktivering av *EKRSCBMS*.

Se databoken för protokoll som är oförenliga med andra funktioner i enheten.

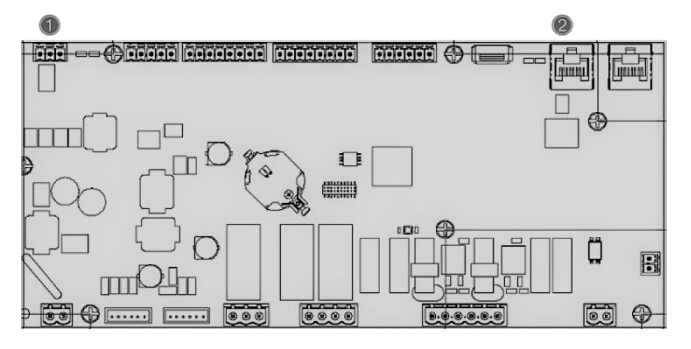

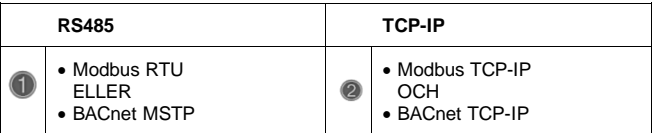

Du kan välja vilket protokoll som ska användas och ställa in kommunikationsparametrarna för båda portarna på sidan [22].

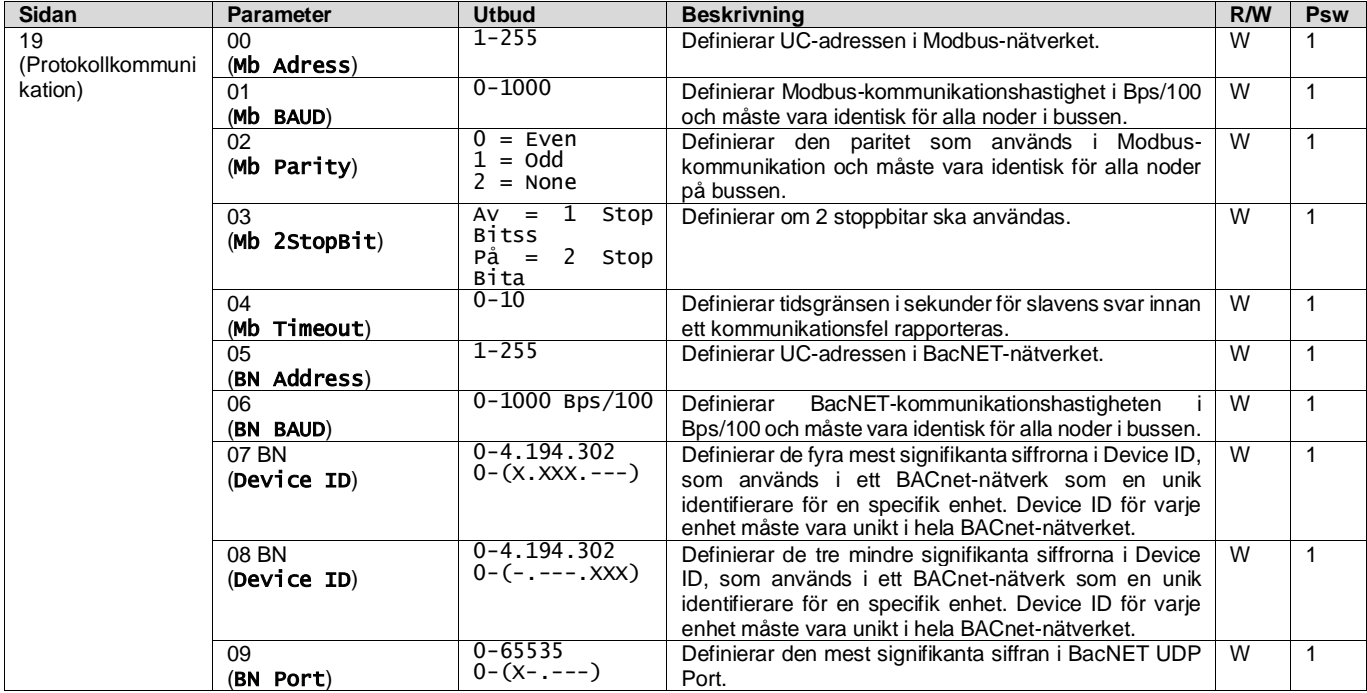

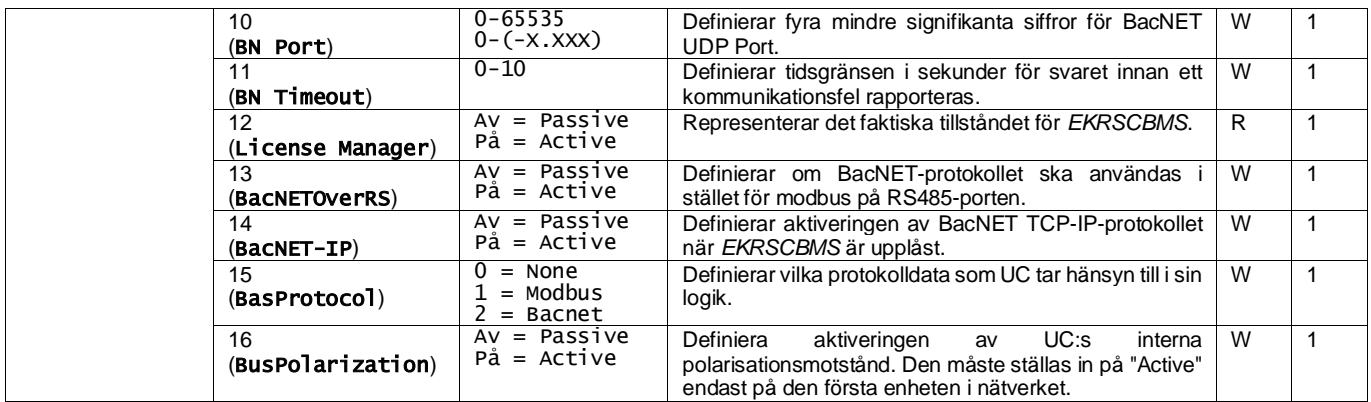

Sökvägen i HMI:s webbgränssnitt för att komma åt denna information är:

## • Main Menu → View/Set Unit → Protocols

#### <span id="page-23-0"></span>**3.20. Om kylaggregat**

Programversionen och BSP-versionen representerar kärnan i den programvaran som är installerad på styrenheten. [22] är den enda lästa sidan som innehåller denna information.

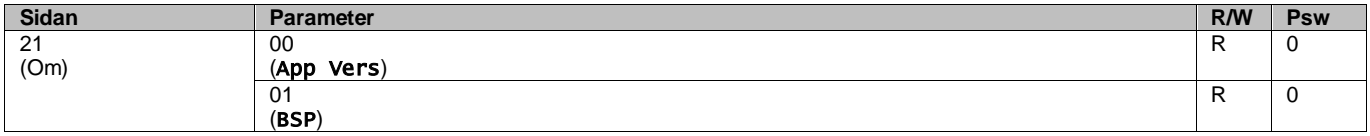

Sökvägen i HMI:s webbgränssnitt för att komma åt denna information är:

## Main Menu  $\rightarrow$  About Chiller

#### <span id="page-23-1"></span>**3.21. HMI-skärmsläckare**

Efter 5 minuters väntan går gränssnittet automatiskt till menyn Skärmsläckare. Detta är en meny som endast kan lösas och består av två sidor som byter sida var femte sekund.

Under denna fas visas följande parametrar:

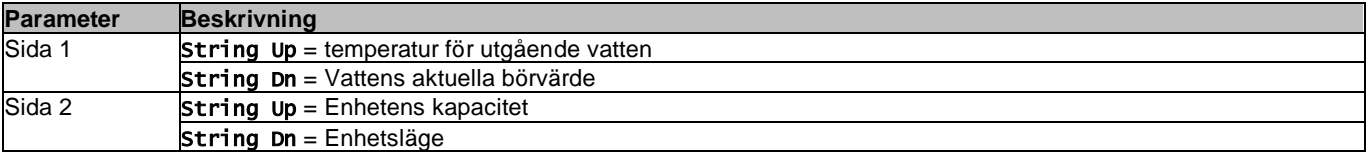

För att lämna menyn Skärmsläckare måste du trycka på någon av de fyra HMI-knapparna. Gränssnittet återgår till sidan [0].

## <span id="page-23-2"></span>**3.22. Drift hos generisk styrenhet**

De viktigaste tillgängliga kontrollfunktionerna är "Application Save" och "Apply Changes". Den första används för att spara den aktuella konfigurationen av parametrar i UC för att undvika att den går förlorad om ett strömavbrott inträffar, medan den andra används för vissa parametrar som kräver en omstart av UC för att bli effektiva.

Dessa kommandon kan nås från menyn [24]:

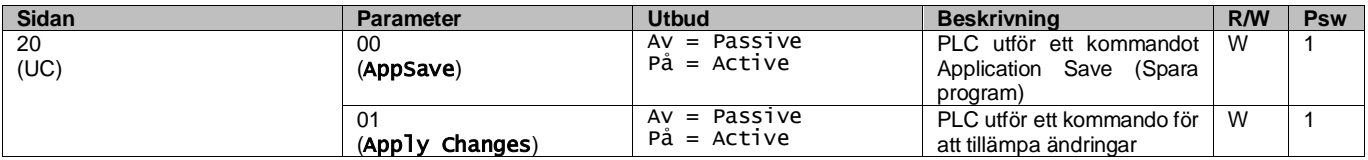

I HMI:s webbgränssnitt finns Application Save tillgängligt på sökvägarna:

#### • Main Menu **→** Application Save

Medan inställningsvärdet för att tillämpa ändringar kan ställas in i sökvägen:

• Main Menu **→** View/Set Unit → Controller IP setup → Settings

## <span id="page-24-0"></span>**3.23. Navigeringstabell för HMI-parametrar**

I denna tabell redovisas hela gränssnittsstrukturen från huvudmenyn till varje enskild parameter, inklusive skärmsläckarsidorna. Vanligtvis består HMI av sidor som innehåller parametrar som är tillgängliga från huvudmenyn. I några få fall finns det en struktur med två nivåer där en sida innehåller andra sidor i stället för parametrar; ett tydligt exempel är sidan [17] för hantering av schemaläggare.

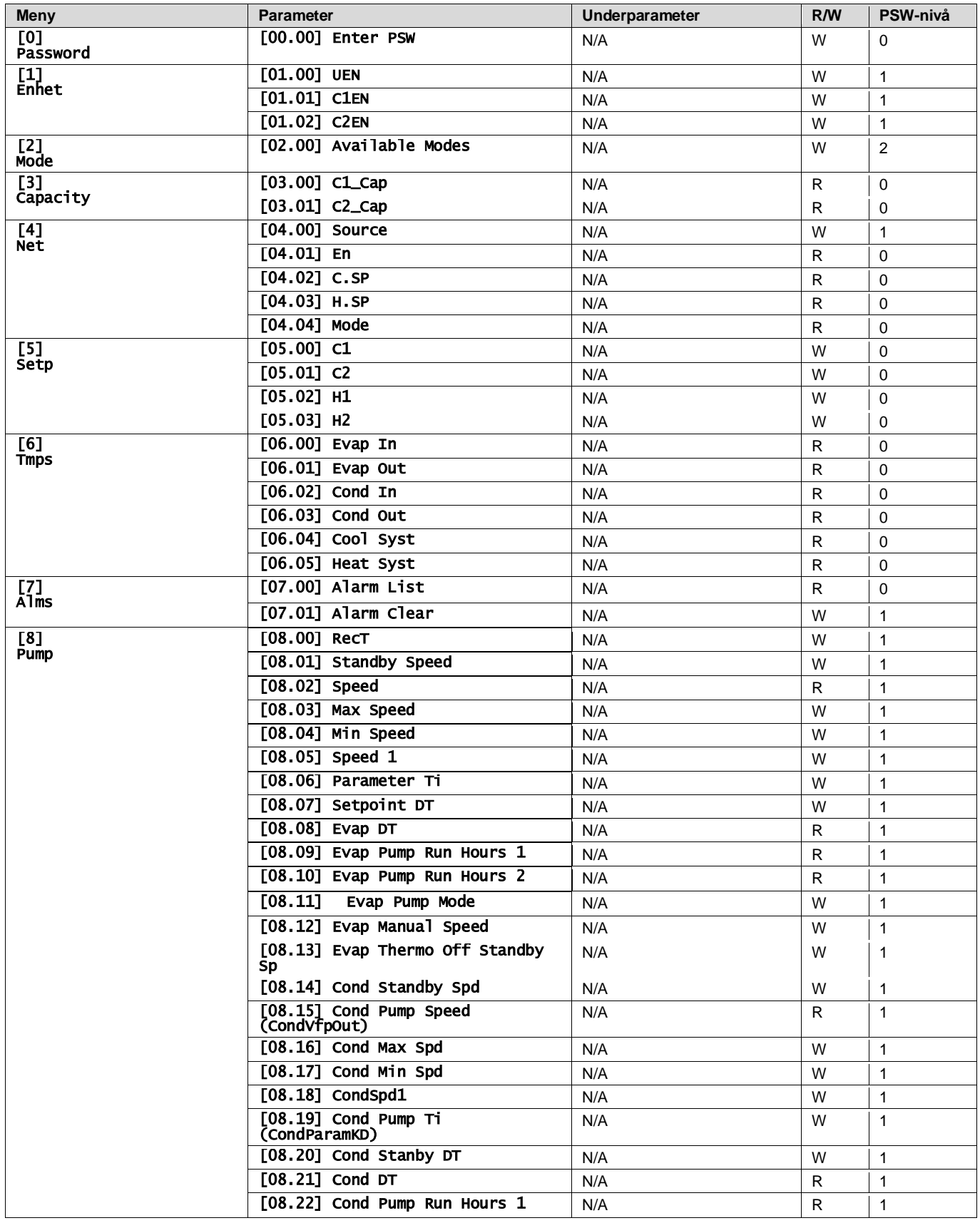

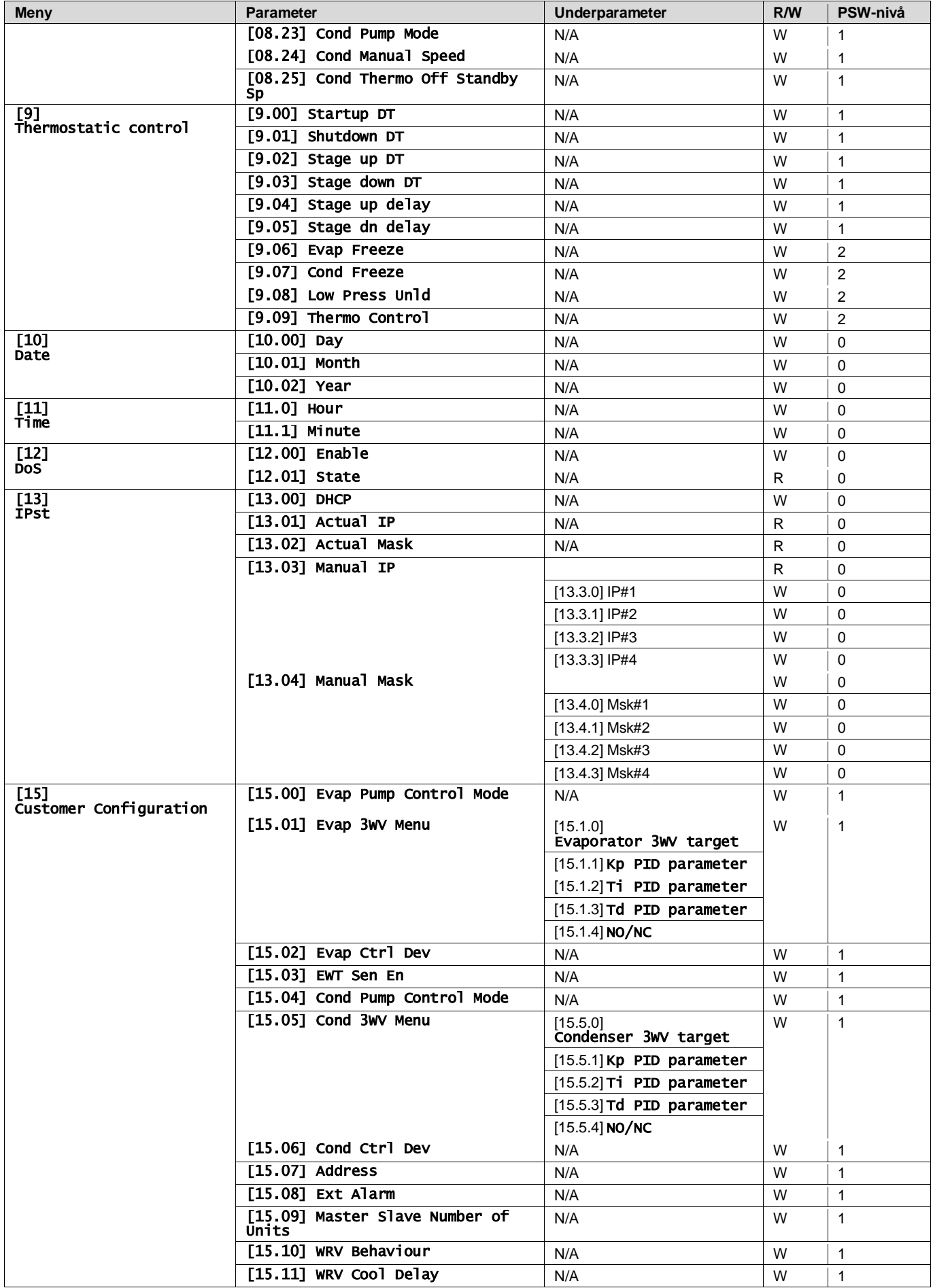

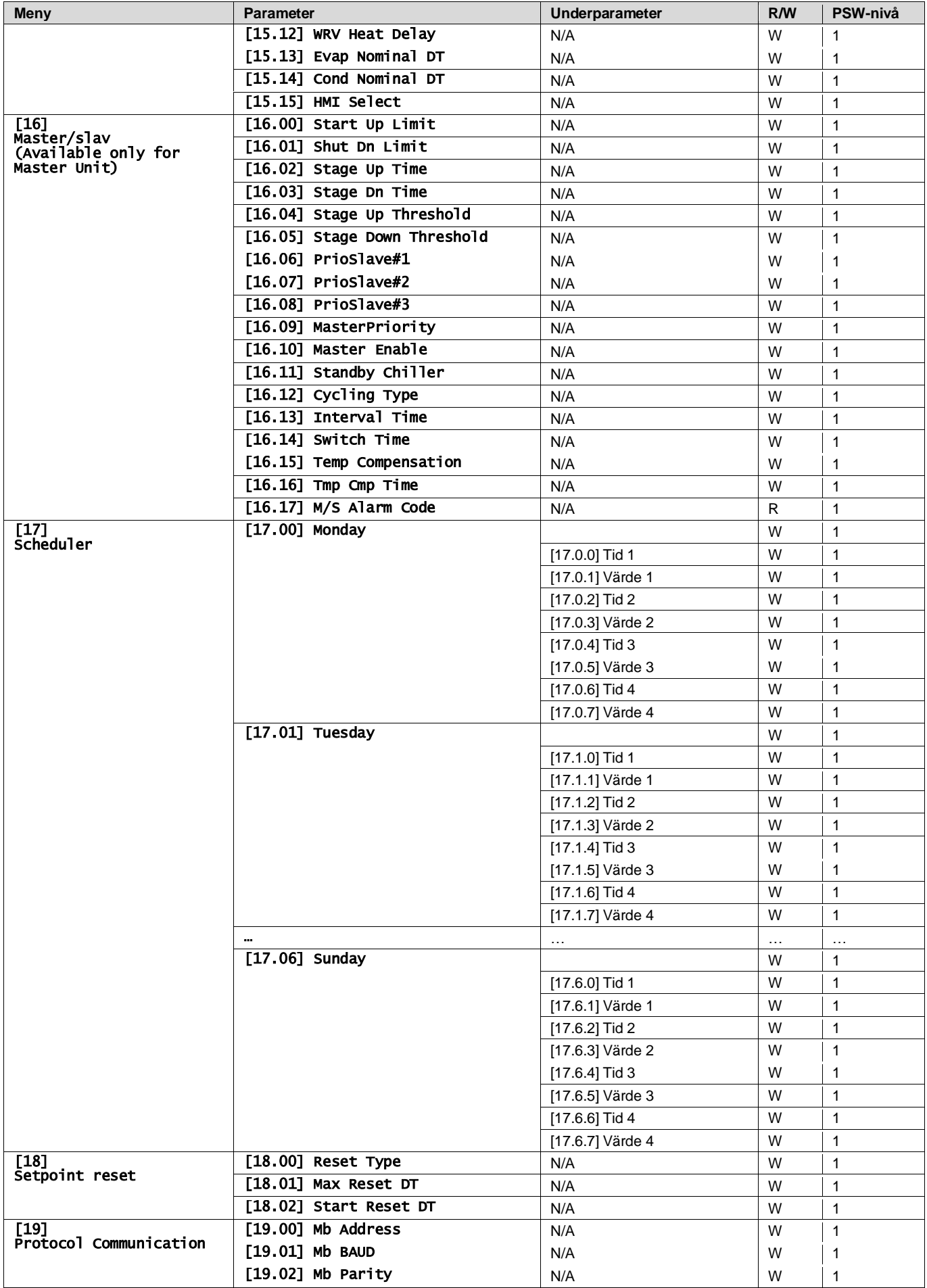

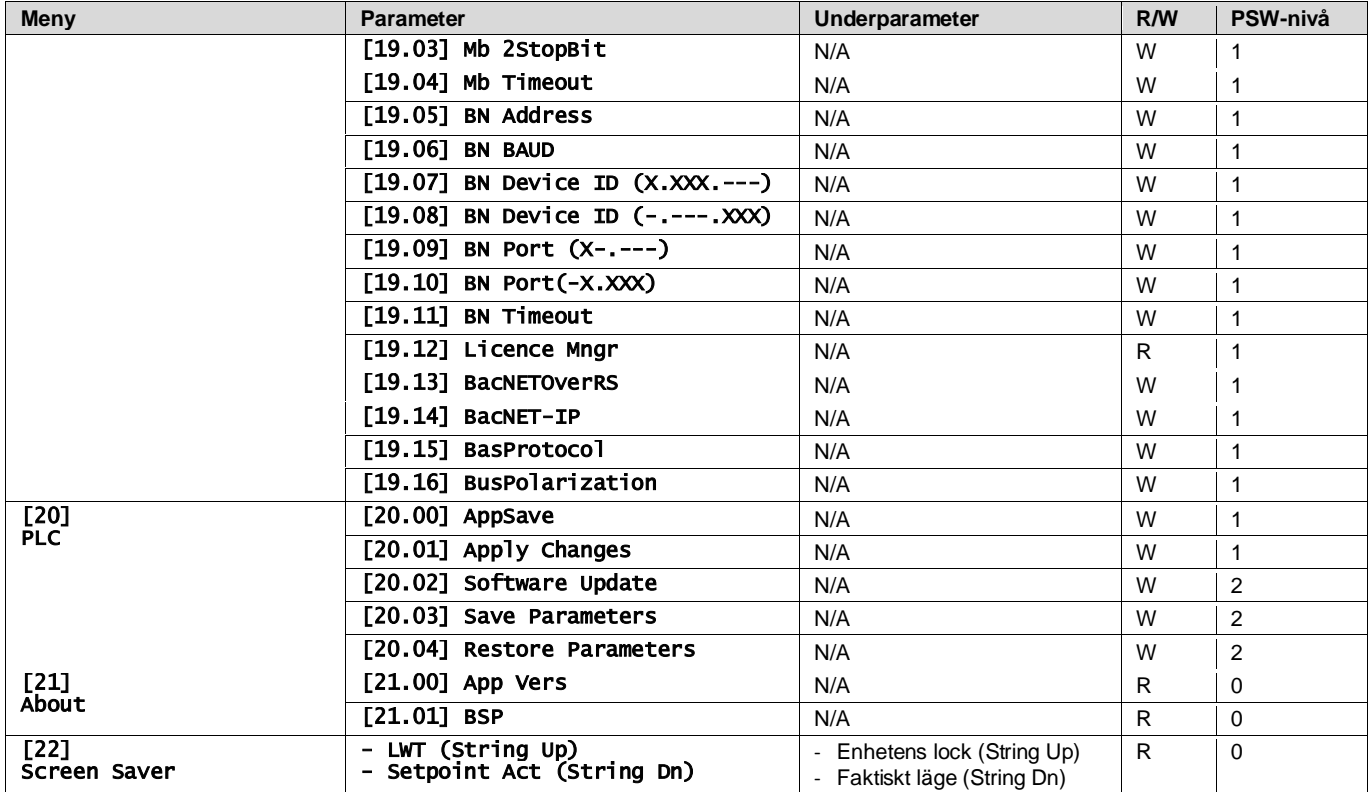

## <span id="page-28-0"></span>**4. LARM OCH FELSÖKNING**

UC skyddar enheten och komponenterna från skador under onormala förhållanden. Varje larm aktiveras när onormala driftförhållanden kräver ett omedelbart stopp av hela systemet eller delsystemet för att förhindra eventuella skador.

När ett larm inträffar tänds den rätta larmikonen.

• Om Master/slav- eller VPF-funktionen är aktiverad är det möjligt att ha en varningsikon som blinkar med [07.00] värdet lika med noll. I dessa fall kan enheten köras eftersom varningsikonen hänvisar till funktionsfel, inte till enhetens fel, men registren [08.14] eller [16.16] rapporterar ett värde större än noll. Se den specifika dokumentationen för felsökning av Master/slav- eller VPF-funktioner.

Om ett larm inträffar är det möjligt att försöka rensa ett larm genom parametern [7.01] för att låta enheten starta om.

Observera följande:

- Om larmet kvarstår hänvisas till tabellen i kapitlet "Larmlista": Översikt" för att hitta möjliga lösningar.
- Om larmet fortsätter att uppstå efter manuell återställning, kontakta din lokala återförsäljare.

## <span id="page-28-1"></span>**4.1. Larmlista: Översikt**

HMI visar de aktiva larmen på den särskilda sidan [7]. När du går in på denna sida visas antalet aktiva larm. På den här sidan kan du bläddra igenom hela listan över aktiva larm och använda "Alarm Clear".

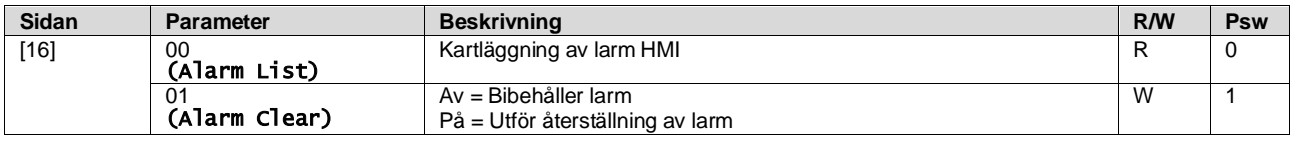

Tabellen över möjliga koder för parameter [7.00] är följande:

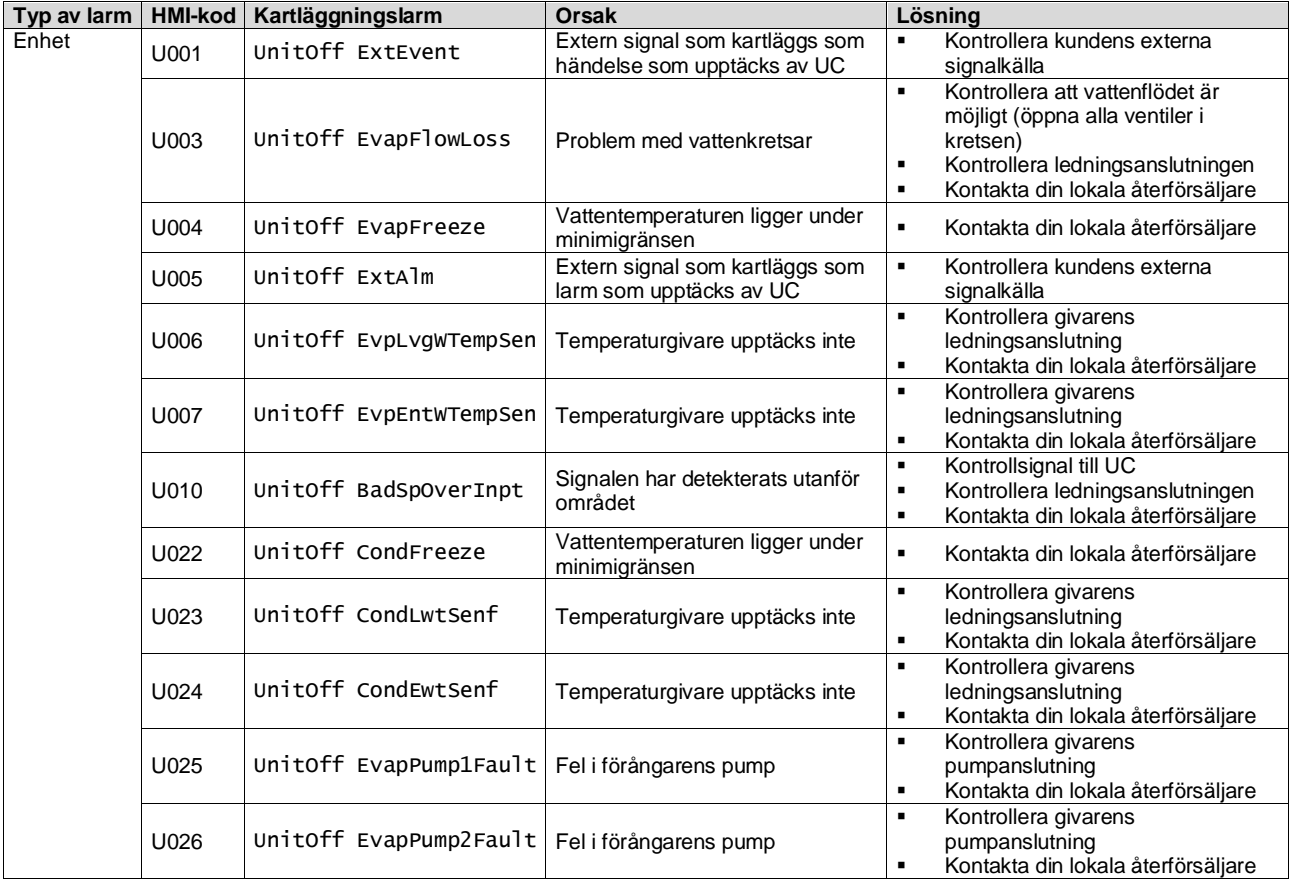

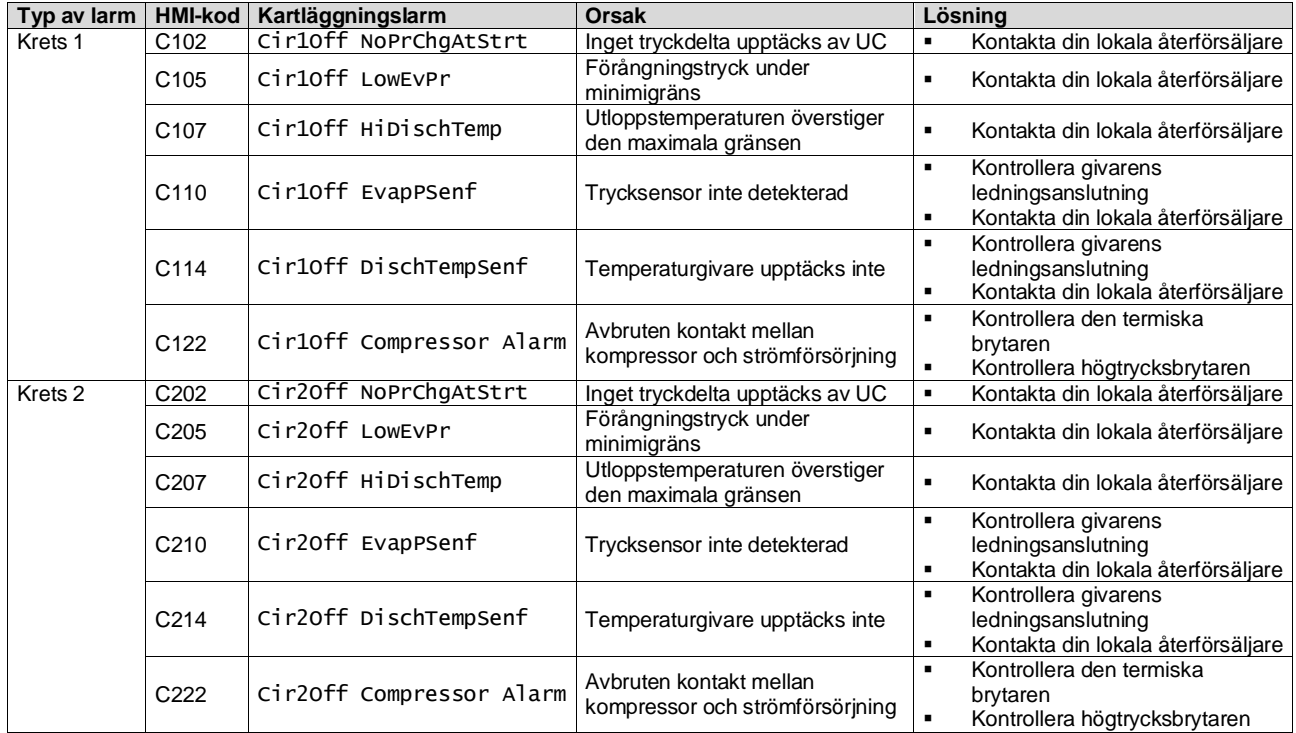

I HMI:s webbgränssnitt finns denna information tillgänglig i sökvägarna: Main Menu **→** Alarms → Alarm List

## <span id="page-29-0"></span>**4.2. Felsökning**

Om något av följande fel uppstår, vidta de åtgärder som anges nedan och kontakta din återförsäljare.

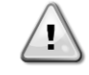

*Stoppa driften och stäng av strömmen om något ovanligt inträffar (brinnande lukter osv.).*

*Att låta enheten vara igång under sådana omständigheter kan orsaka skador, elektriska stötar eller brand. Kontakta din återförsäljare.*

Systemet måste repareras av en kvalificerad serviceperson:

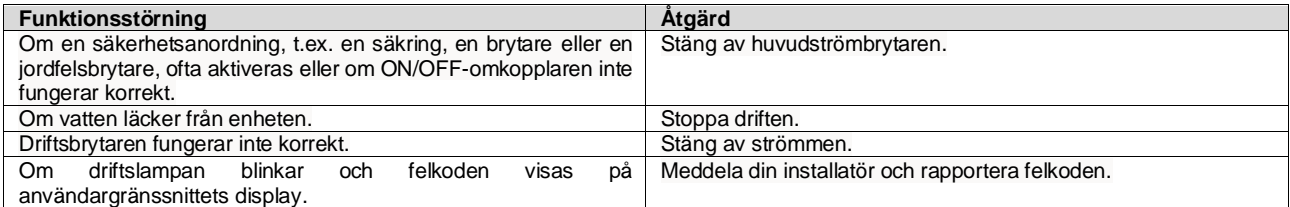

Om systemet inte fungerar korrekt förutom i de ovannämnda fallen och inget av de ovannämnda felen är uppenbart, undersök systemet enligt följande förfaranden.

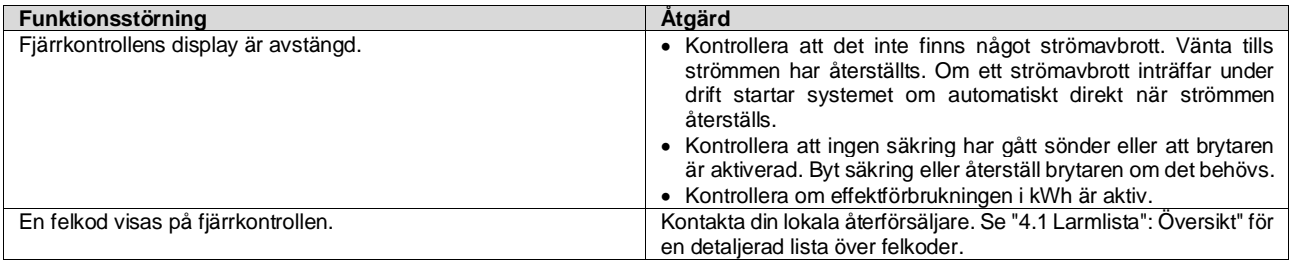

# **Anteckningar**

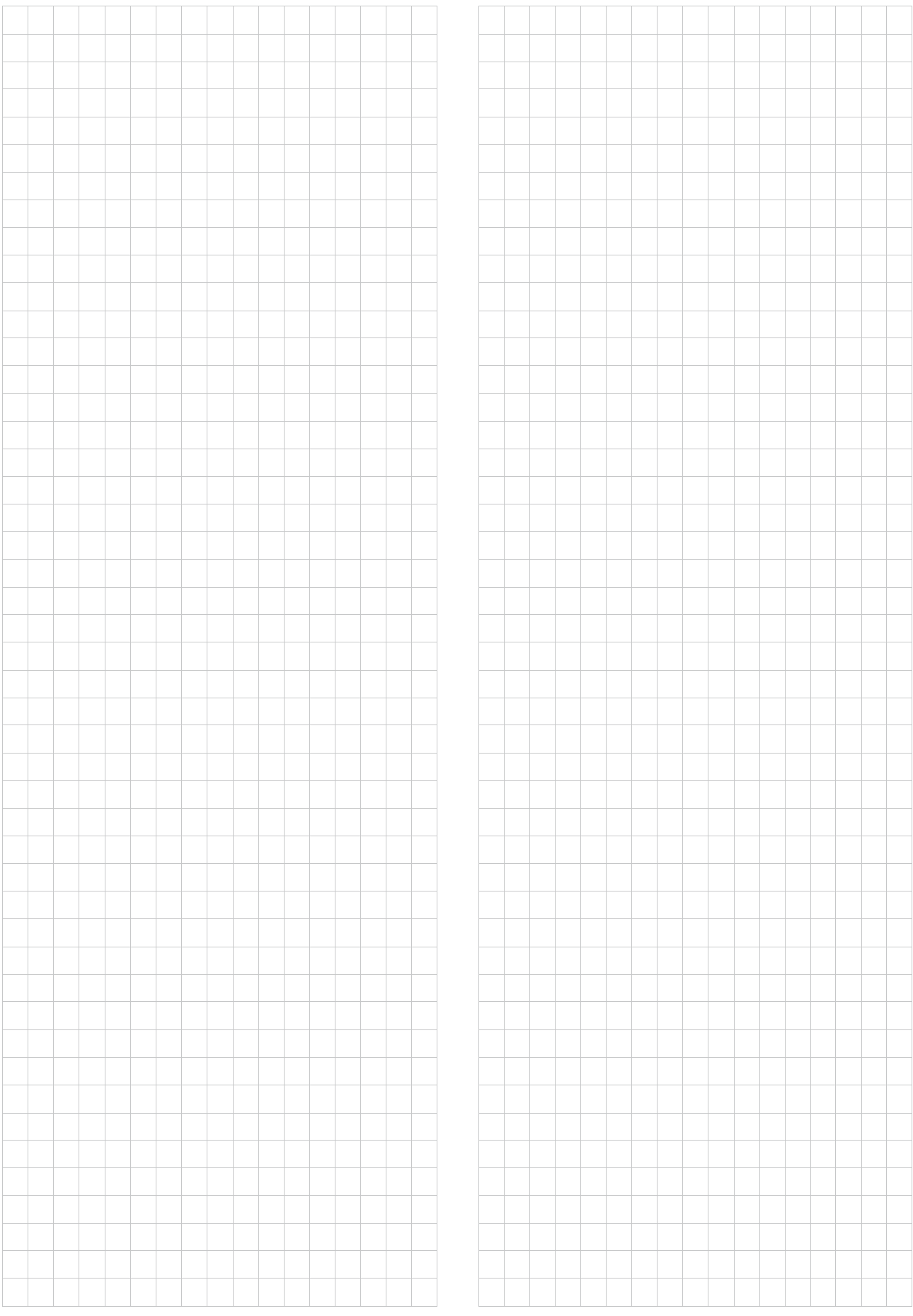

*Denna publikation är endast avsedd som information och utgör inte ett erbjudande som är bindande för Daikin Applied Europe S.p.A. Daikin Applied Europe S.p.A. har sammanställt innehållet i denna publikation efter bästa förmåga. Ingen uttrycklig eller underförstådd garanti ges för fullständighet, noggrannhet, tillförlitlighet eller lämplighet för särskilda ändamål för innehållet och de produkter och tjänster som presenteras där. Specifikationerna kan ändras utan föregående meddelande. Se de uppgifter som meddelas vid beställningen. Daikin Applied Europe S.p.A. avvisar uttryckligen allt ansvar för direkta eller indirekta skador, i vidaste bemärkelse, som uppstår till följd av eller är relaterade till användningen och/eller tolkningen av denna publikation. Allt innehåll är upphovsrättsskyddat av Daikin Applied Europe S.p.A.*

# **DAIKIN APPLIED EUROPE S.p.A.**

Via Piani di Santa Maria, 72 - 00072 Ariccia (Roma) - Italien Tfn: (+39) 06 93 73 11 - Fax: (+39) 06 93 74 014 [http://www.daikinapplied.eu](http://www.daikinapplied.e/#u)